Instrukcja obsługi

© Copyright 2015 Hewlett-Packard Development Company, L.P.

AMD jest znakiem towarowym firmy Advanced Micro Devices, Inc. Bluetooth jest znakiem towarowym należącym do jego właściciela i używanym przez firmę Hewlett-Packard Company w ramach licencji. Intel, Celeron, Centrino i Pentium to znaki towarowe firmy Intel Corporation w Stanach Zjednoczonych i innych krajach. Microsoft i Windows są zastrzeżonymi w Stanach Zjednoczonych znakami towarowymi firm grupy Microsoft.

Informacje zawarte w niniejszym dokumencie mogą zostać zmienione bez powiadomienia. Jedyne warunki gwarancji na produkty i usługi firmy HP są ujęte w odpowiednich informacjach o gwarancji towarzyszących tym produktom i usługom. Żadne z podanych tu informacji nie powinny być uznawane za jakiekolwiek gwarancje dodatkowe. Firma HP nie ponosi odpowiedzialności za błędy techniczne lub wydawnicze ani pominięcia, jakie mogą wystąpić w tekście.

Wydanie pierwsze: kwiecień 2015

Numer katalogowy dokumentu: 808730-241

#### **Uwagi dotyczące produktu**

Niniejsza instrukcja opisuje funkcje występujące w większości modeli. Niektóre z funkcji mogą być niedostępne w danym komputerze.

Nie wszystkie funkcje są dostępne we wszystkich wersjach systemu Windows. Do osiągnięcia pełnej funkcjonalności systemu Windows na tym komputerze może być konieczne zaktualizowanie i/lub oddzielny zakup sprzętu, sterowników i/lub oprogramowania. Szczegółowe informacje na ten temat można znaleźć na stronie [http://www.microsoft.com.](http://www.microsoft.com)

Aby uzyskać dostęp do najnowszej instrukcji obsługi, przejdź do strony [http://www.hp.com/](http://www.hp.com/support) [support](http://www.hp.com/support) i wybierz kraj. Wybierz opcję **Sterowniki i oprogramowanie**, a następnie postępuj zgodnie z instrukcjami wyświetlanymi na ekranie.

#### **Warunki użytkowania oprogramowania**

Instalowanie, kopiowanie lub pobieranie preinstalowanego na tym komputerze oprogramowania bądź używanie go w jakikolwiek inny sposób oznacza wyrażenie zgody na objęcie zobowiązaniami wynikającymi z postanowień Umowy Licencyjnej Użytkownika Oprogramowania HP (EULA). Jeżeli użytkownik nie akceptuje warunków licencji, jedynym rozwiązaniem jest zwrócenie całego nieużywanego produktu (sprzętu i oprogramowania) do sprzedawcy w ciągu 14 dni od daty zakupu w celu odzyskania pełnej kwoty wydanej na jego zakup zgodnie z zasadami zwrotu pieniędzy.

W celu uzyskania dodatkowych informacji lub zażądania zwrotu pełnej kwoty wydanej na zakup komputera należy skontaktować się ze sprzedawcą.

## **Uwagi dotyczące bezpieczeństwa**

**OSTRZEŻENIE!** Aby zmniejszyć ryzyko oparzeń lub przegrzania komputera, nie należy umieszczać go bezpośrednio na kolanach ani blokować otworów wentylacyjnych. Należy używać komputera tylko na twardej, płaskiej powierzchni. Nie należy dopuszczać, aby przepływ powietrza został zablokowany przez inną twardą powierzchnię, na przykład przez znajdującą się obok opcjonalną drukarkę, lub miękką powierzchnię, na przykład przez poduszki, koce czy ubranie. Nie należy także dopuszczać, aby pracujący zasilacz prądu przemiennego dotykał skóry lub miękkiej powierzchni, na przykład poduszek, koców czy ubrania. Komputer i zasilacz spełniają ograniczenia dotyczące temperatury powierzchni dostępnych dla użytkownika, zdefiniowane w normie International Standard for Safety of Information Technology Equipment (IEC 60950-1).

## **Ustawienie konfiguracji procesora (tylko wybrane modele)**

**WAŻNE:** Wybrane modele komputerów są skonfigurowane z procesorem z serii Intel® Pentium® N35xx/ N37xx lub Celeron® N28xx/N29xx/N30xx/N31xx i systemem operacyjnym Windows®. **W tych modelach nie zmieniaj ustawienia konfiguracji procesora w pliku msconfig.exe z 4 lub 2 procesorów na 1 procesor.** Jeśli tak zrobisz, komputer nie uruchomi się ponownie. W celu przywrócenia oryginalnych ustawień konieczne będzie przywrócenie ustawień fabrycznych.

# Spis treści

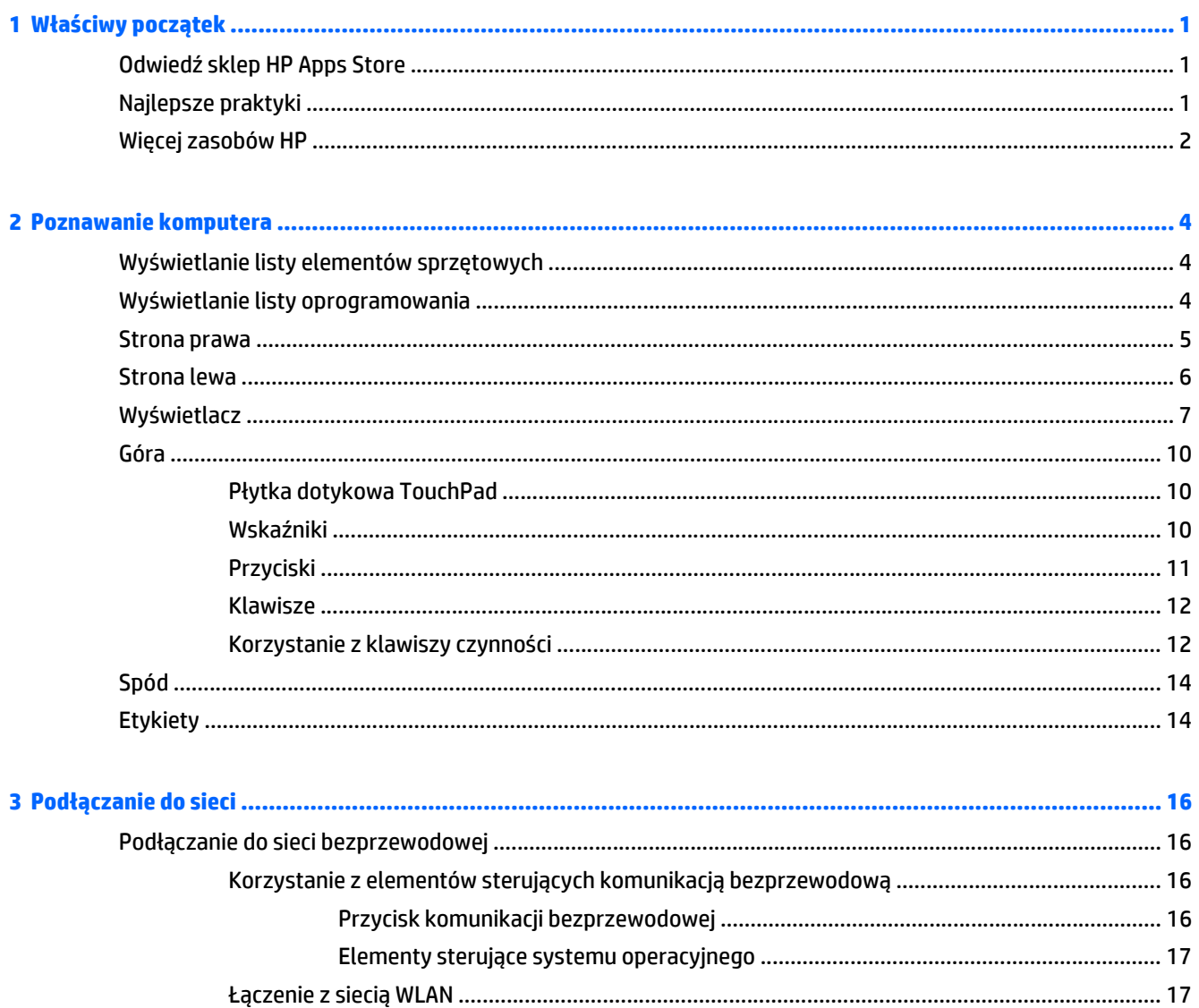

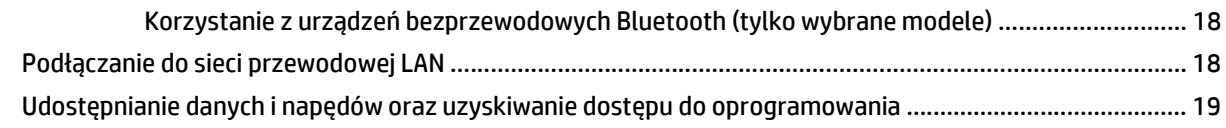

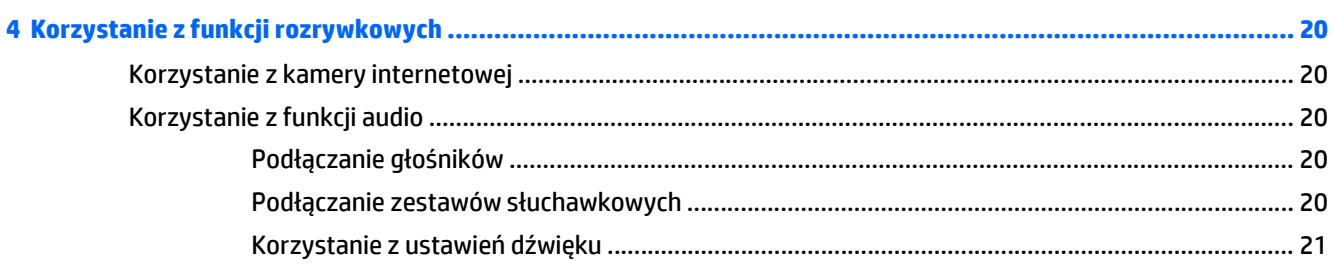

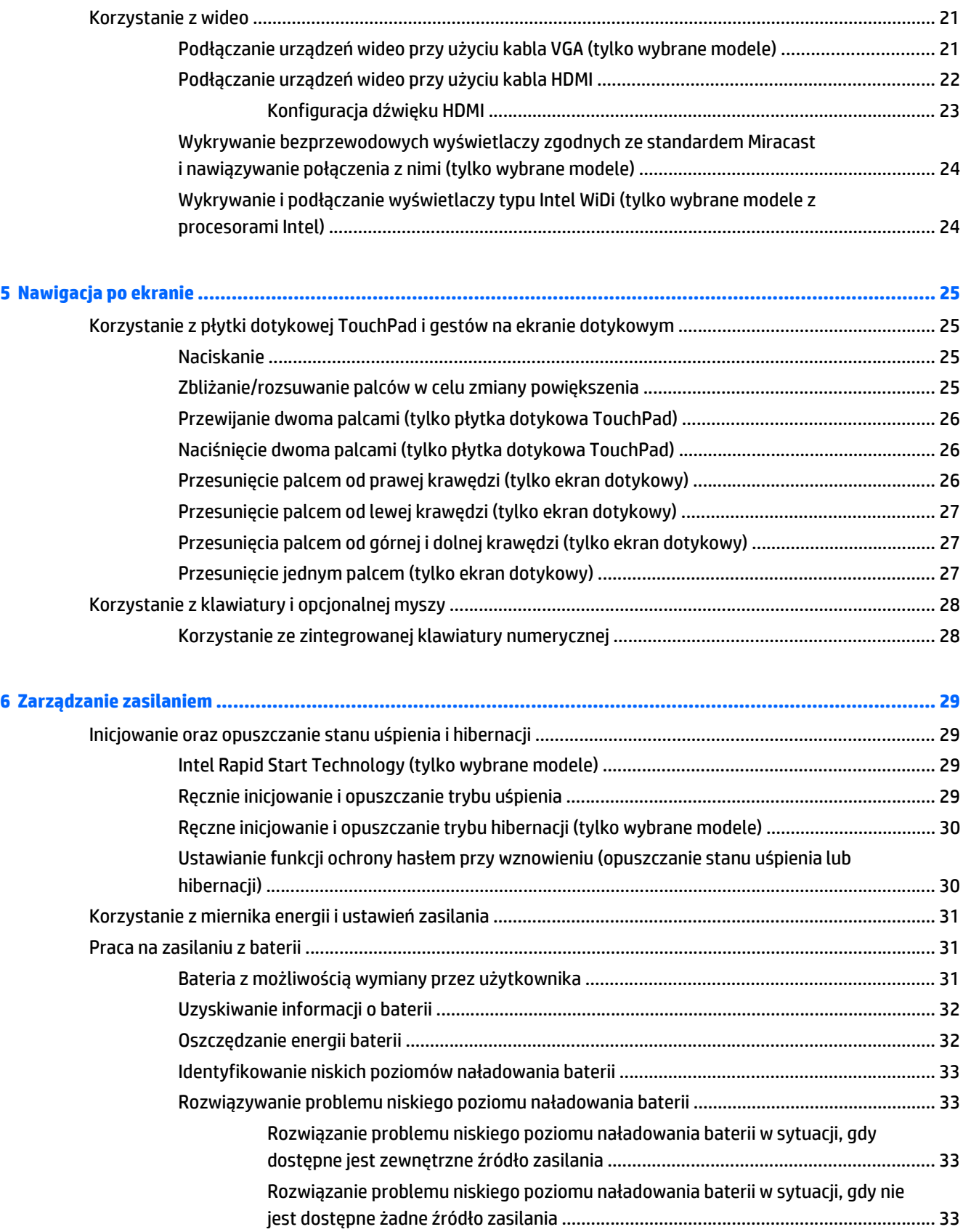

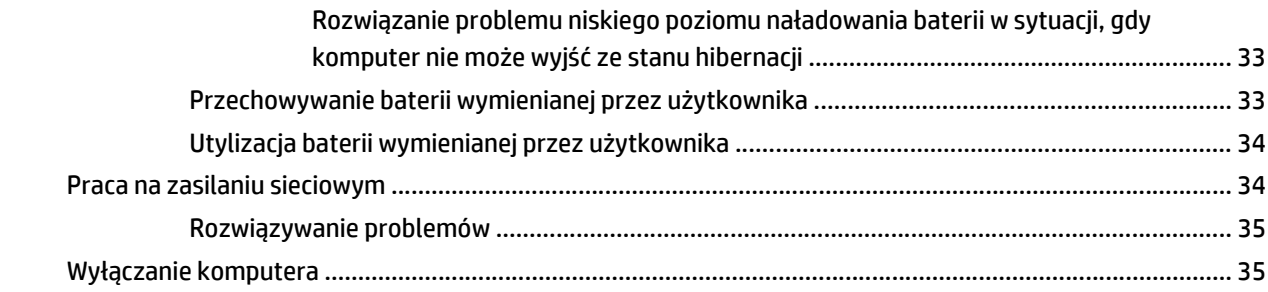

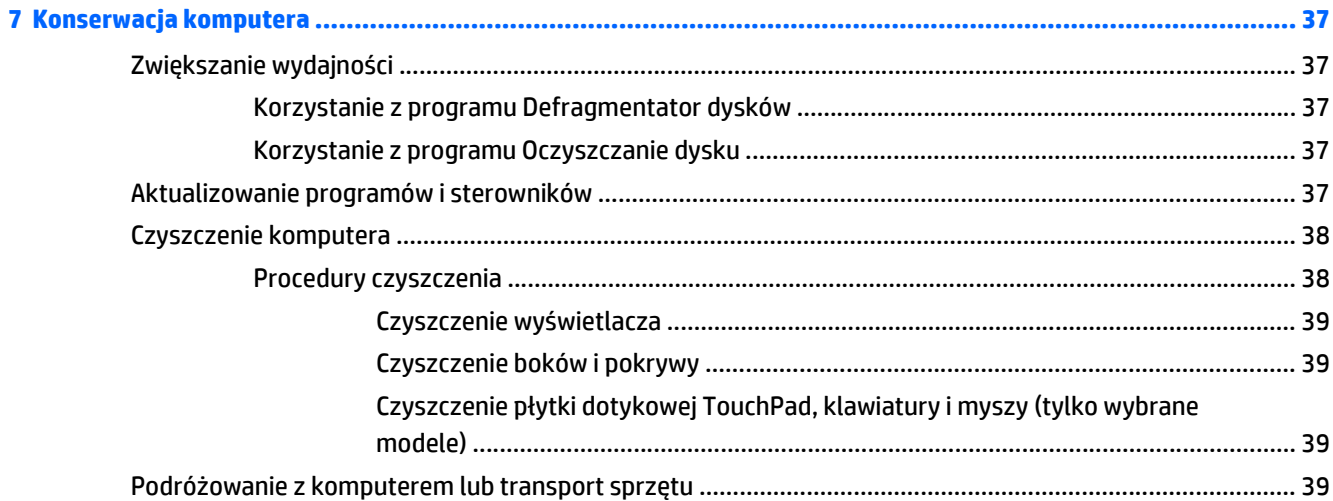

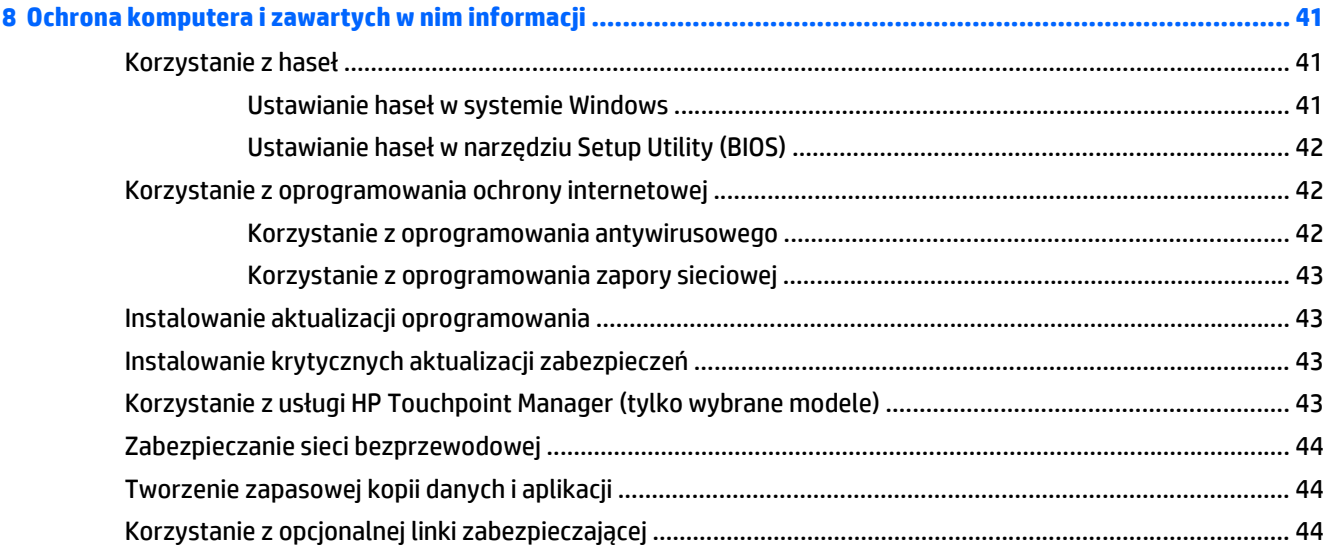

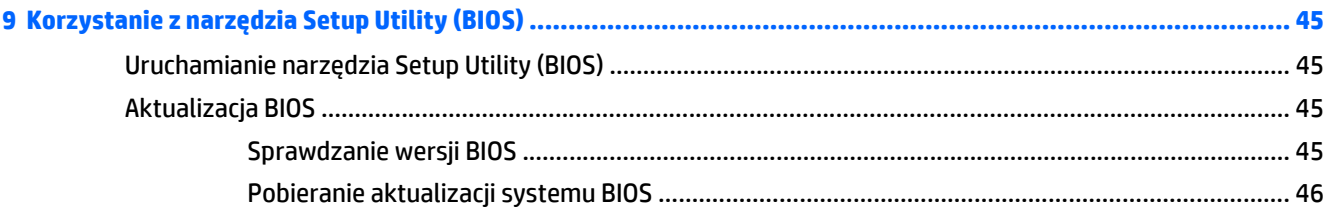

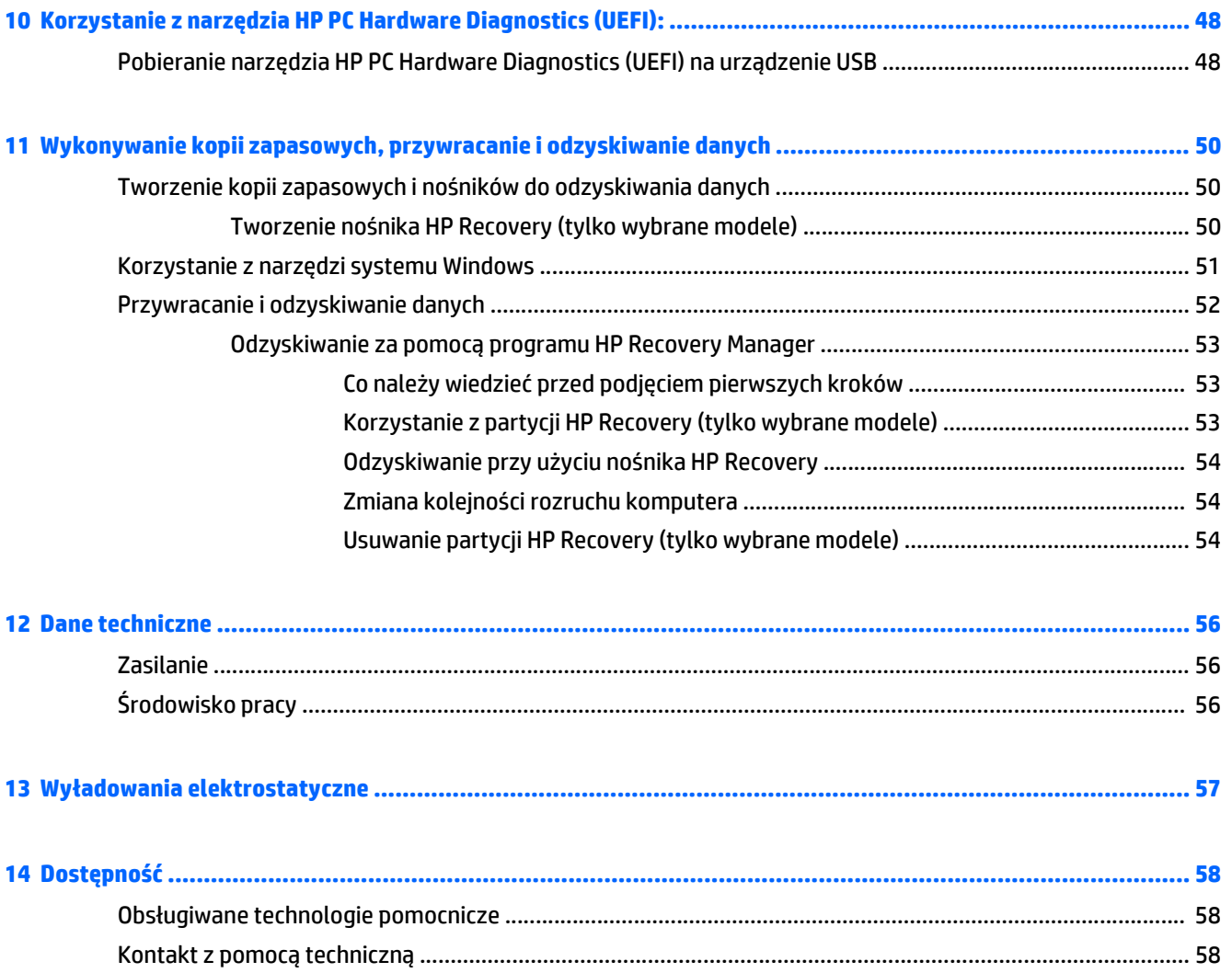

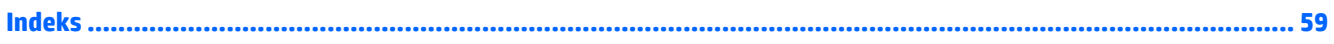

# <span id="page-10-0"></span>**1 Właściwy początek**

Ten komputer to zaawansowane narzędzie zaprojektowane z myślą o podniesieniu jakości pracy i rozrywki. Przeczytaj ten rozdział, aby poznać najlepsze praktyki po zakończeniu konfiguracji komputera i jego ciekawe możliwości oraz dowiedzieć się, skąd można uzyskać dodatkowe zasoby HP.

# **Odwiedź sklep HP Apps Store**

Sklep z aplikacjami HP oferuje szeroki wybór popularnych gier, aplikacji rozrywkowych, muzycznych, narzędziowych i aplikacji HP, które można pobrać na ekran startowy. Asortyment sklepu jest regularnie aktualizowany i zawiera treści dla określonych regionów oraz oferty dla określonych krajów. Należy regularnie sprawdzać sklep z aplikacjami HP pod kątem nowych i aktualizowanych funkcji.

**WAŻNE:** Aby uzyskać dostęp do sklepu z aplikacjami HP, potrzebne jest połączenie z Internetem.

Aby wyświetlić i pobrać aplikację:

- **1.** Na ekranie startowym wybierz aplikację **Sklep**.
- **2.** Wybierz opcję **HP picks**, aby wyświetlić wszystkie dostępne aplikacje.

**WWAGA:** Opcia **HP picks** jest dostępna tylko w niektórych krajach.

**3.** Wybierz aplikację, którą chcesz pobrać, a następnie postępuj zgodnie z instrukcjami wyświetlanymi na ekranie. Po ukończeniu pobierania aplikacja pojawi się na ekranie Wszystkie aplikacje.

## **Najlepsze praktyki**

W celu najlepszego wykorzystania swojego zakupu zalecamy wykonanie następujących czynności po skonfigurowaniu i zarejestrowaniu komputera:

- Wykonaj kopię zapasową dysku twardego, tworząc nośnik odzyskiwania danych. Zobacz [Wykonywanie](#page-59-0) [kopii zapasowych, przywracanie i odzyskiwanie danych na stronie 50.](#page-59-0)
- Podłącz komputer do sieci przewodowej lub bezprzewodowej (jeśli jest niepodłączony). Zobacz szczegóły w rozdziale Podłą[czanie do sieci na stronie 16.](#page-25-0)
- Zapoznaj się ze sprzętem i oprogramowaniem komputera. Więcej informacji na ten temat znajduje się w rozdziałach [Poznawanie komputera na stronie 4](#page-13-0) i [Korzystanie z funkcji rozrywkowych](#page-29-0) [na stronie 20](#page-29-0).
- Zaktualizuj lub kup oprogramowanie antywirusowe. Zobacz [Korzystanie z oprogramowania](#page-51-0) [antywirusowego na stronie 42.](#page-51-0)

# <span id="page-11-0"></span>**Więcej zasobów HP**

Aby znaleźć szczegółowe informacje o produktach, porady dotyczące obsługi itd., skorzystaj z tej tabeli.

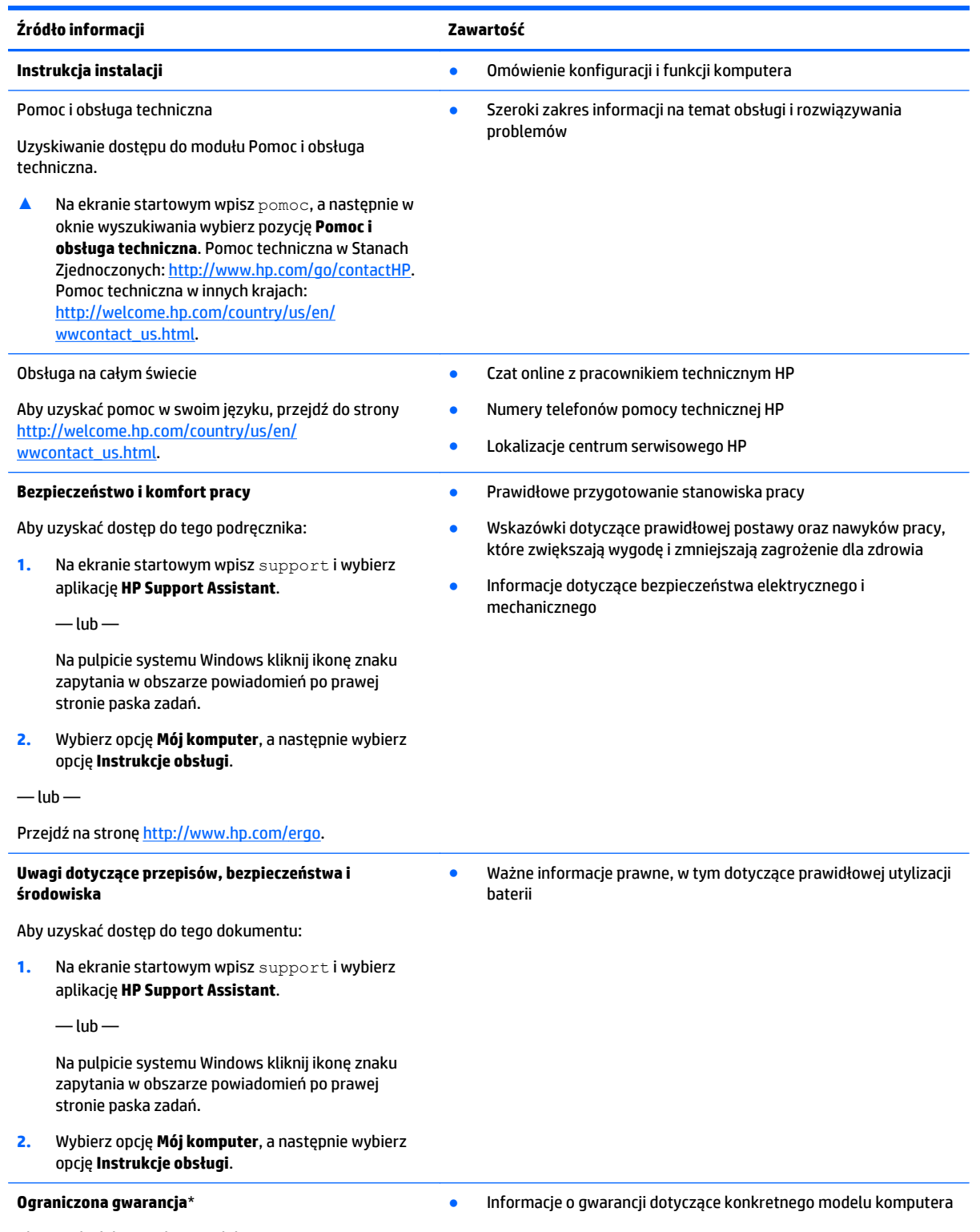

Aby uzyskać dostęp do tego dokumentu:

#### **Źródło informacji Zawartość**

1. Na ekranie startowym wpisz support i wybierz aplikację **HP Support Assistant**.

 $-\text{lub}$  —

Na pulpicie systemu Windows kliknij ikonę znaku zapytania w obszarze powiadomień po prawej stronie paska zadań.

**2.** Wybierz opcję **Mój komputer**, a następnie wybierz opcję **Gwarancja i serwis**.

 $-\text{lub}$  —

Przejdź na stronę [http://www.hp.com/go/](http://www.hp.com/go/orderdocuments) [orderdocuments.](http://www.hp.com/go/orderdocuments)

\*Do urządzenia jest dołączona osobna Ograniczona gwarancja HP, która dotyczy tego urządzenia. Jest ona dołączona do instrukcji obsługi i/lub dostępna na płycie CD/DVD dostarczonej z urządzeniem. W niektórych krajach/regionach Ograniczona gwarancja HP może być dostarczana w postaci papierowej. Tam, gdzie gwarancja nie jest dołączona w formie drukowanej, można zamówić wydruk na stronie <http://www.hp.com/go/orderdocuments>lub pisząc na adres:

- **Ameryka Północna**: Hewlett-Packard, MS POD, 11311 Chinden Blvd, Boise, ID 83714, USA
- **Europa, Środkowy Wschód, Afryka**: Hewlett-Packard, POD, Via G. Di Vittorio, 9, 20063, Cernusco s/Naviglio (MI), Włochy
- **Azja i Pacyfik**: Hewlett-Packard, POD, P.O. Box 200, Alexandra Post Office, Singapore 911507

Podczas zamawiania papierowej kopii gwarancji należy podać numer produktu, okres gwarancji (znajdujący się na etykiecie z numerem seryjnym), nazwisko/nazwę oraz adres.

**WAŻNE:** NIE należy zwracać produktu HP na powyższy adres. Pomoc techniczną w Stanach Zjednoczonych można uzyskać pod adresem [http://www.hp.com/go/contactHP.](http://www.hp.com/go/contactHP) Pomoc techniczną na całym świecie można uzyskać pod adresem [http://welcome.hp.com/country/us/en/wwcontact\\_us.html](http://welcome.hp.com/country/us/en/wwcontact_us.html).

# <span id="page-13-0"></span>**2 Poznawanie komputera**

# **Wyświetlanie listy elementów sprzętowych**

Aby wyświetlić listę elementów sprzętowych komputera:

**1.** Na ekranie startowym wpisz panel sterowania, a następnie wybierz pozycję **Panel sterowania**.

 $-\mathsf{lub}$  —

Na pulpicie systemu Windows kliknij prawym przyciskiem myszy przycisk **Start**, a następnie wybierz pozycję **Panel sterowania**.

**2.** Wybierz kolejno opcje **System i zabezpieczenia** oraz **System**, a następnie kliknij opcję **Menedżer urządzeń** w lewej kolumnie.

Zostanie wyświetlona lista wszystkich urządzeń zainstalowanych w komputerze.

Informacje na temat składników sprzętowych systemu oraz numer wersji systemu BIOS można uzyskać po naciśnięciu kombinacji klawiszy fn+esc (tylko wybrane modele).

## **Wyświetlanie listy oprogramowania**

Aby wyświetlić listę programów zainstalowanych na komputerze:

**▲** Na ekranie startowym kliknij strzałkę w dół w lewym dolnym rogu ekranu.

 $-\mathsf{lub}$  —

Na pulpicie systemu Windows kliknij prawym przyciskiem myszy przycisk **Start**, a następnie wybierz pozycję **Programy i funkcje**.

# <span id="page-14-0"></span>**Strona prawa**

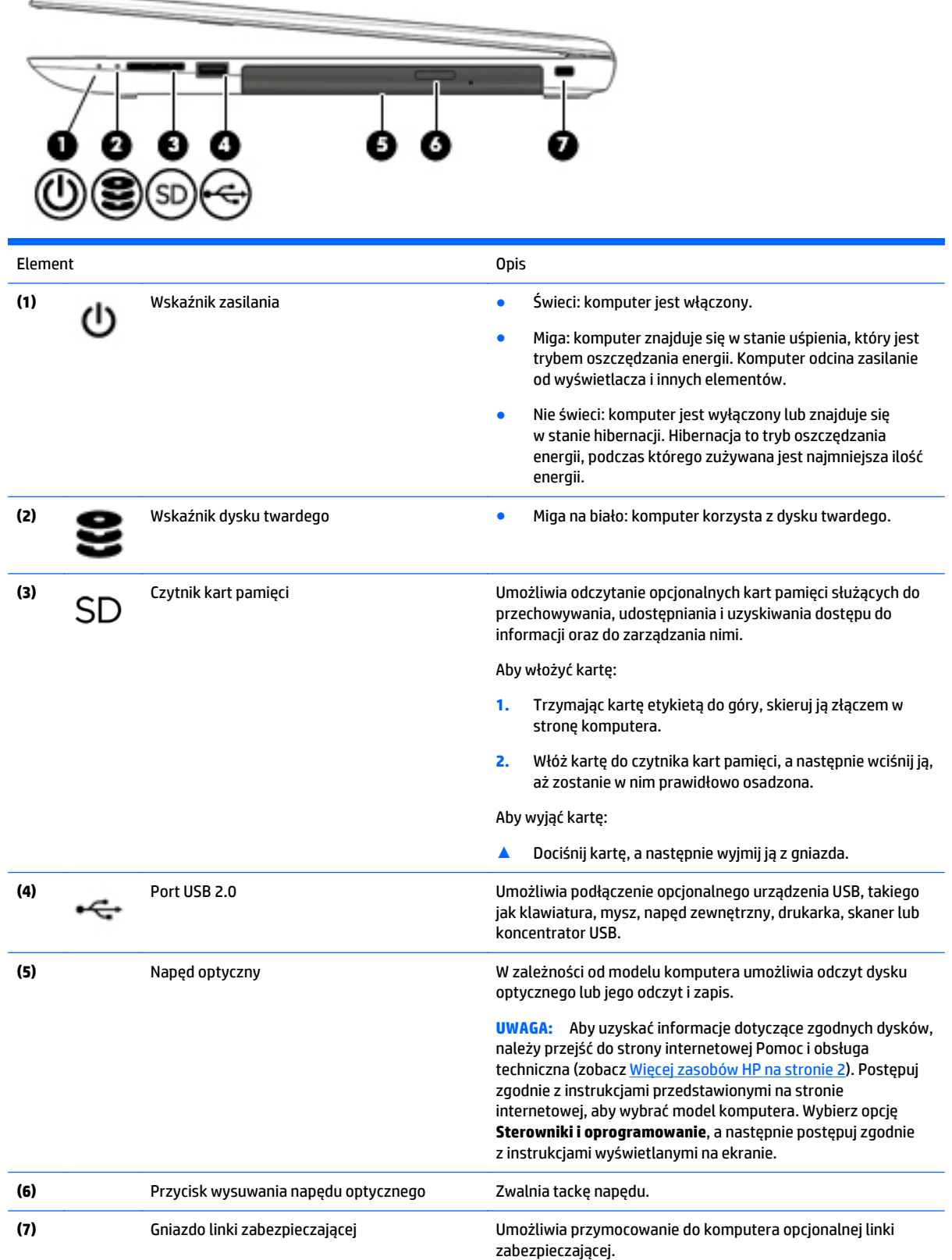

**UWAGA:** Linka zabezpieczająca utrudnia kradzież komputera, ale nie gwarantuje jego pełnego bezpieczeństwa.

# <span id="page-15-0"></span>**Strona lewa**

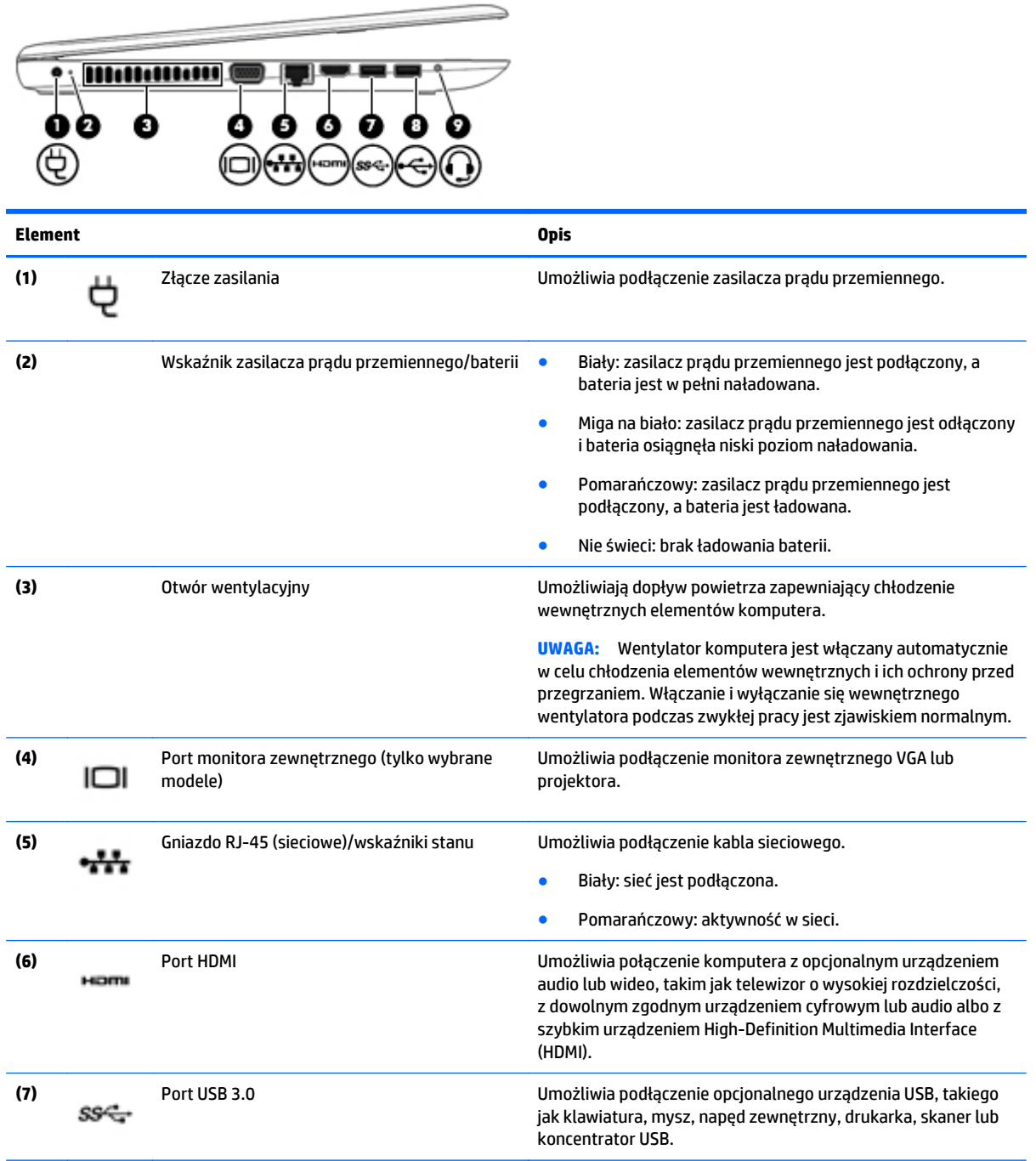

<span id="page-16-0"></span>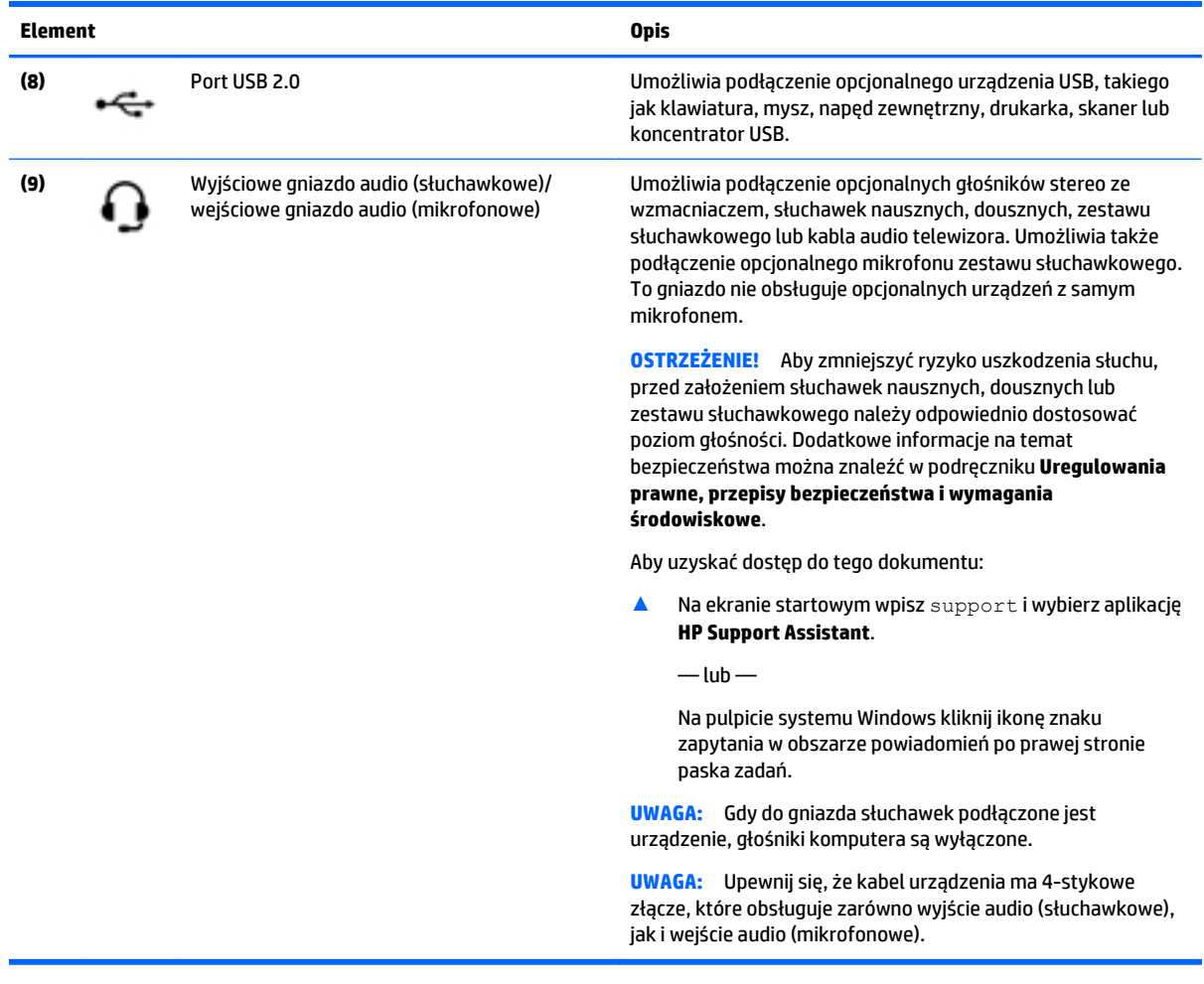

# **Wyświetlacz**

**WWAGA:** Należy korzystać z ilustracji, która najdokładniej odzwierciedla wygląd posiadanego komputera.

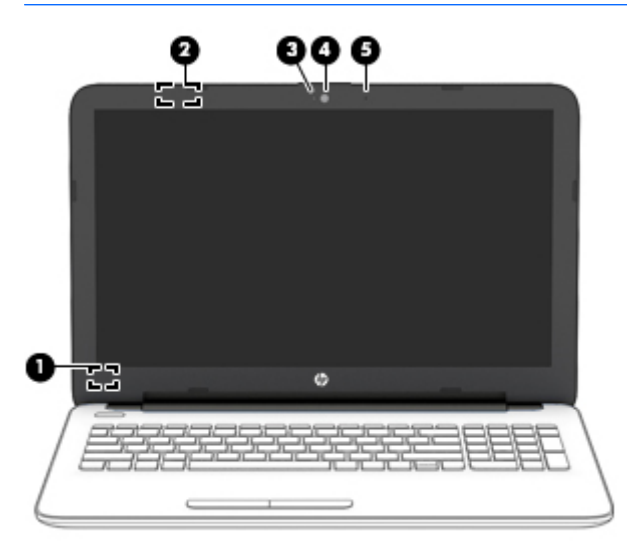

<span id="page-17-0"></span>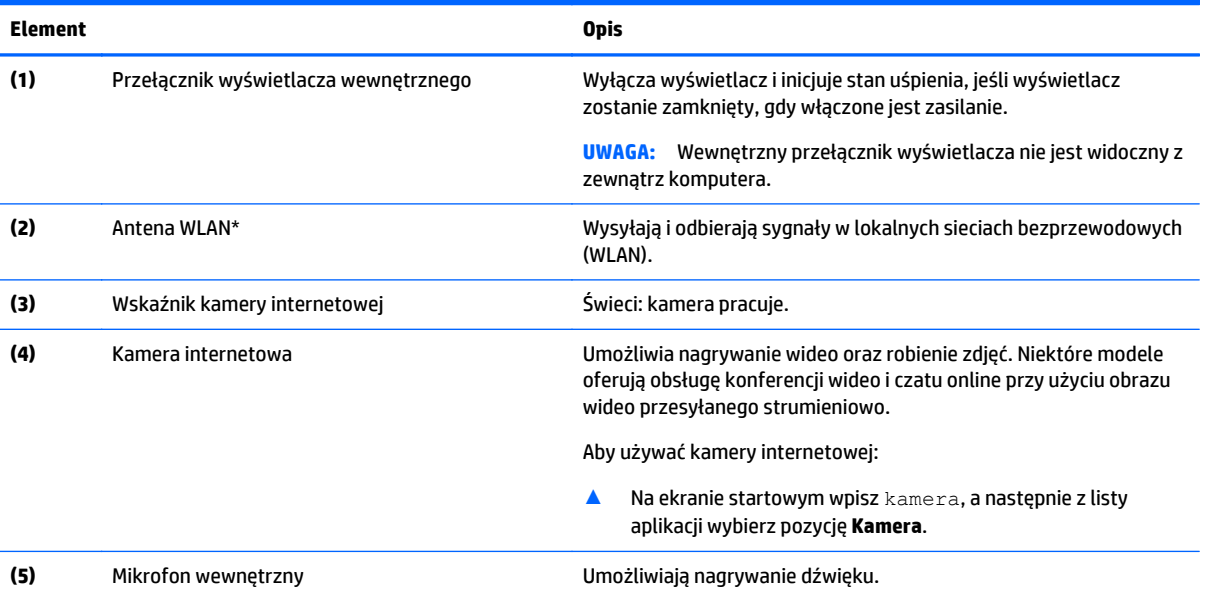

\* Anteny nie są widoczne z zewnątrz komputera. Aby zapewnić optymalną transmisję, należy pozostawić wolną przestrzeń w pobliżu anten. Informacje o normach dotyczących komunikacji bezprzewodowej można znaleźć w rozdziale **Uregulowania prawne, przepisy bezpieczeństwa i wymagania środowiskowe** dla danego kraju lub regionu.

Aby uzyskać dostęp do tego dokumentu:

Na ekranie startowym wpisz support i wybierz aplikację **HP Support Assistant**.

 $-\mathsf{lub}-$ 

Na pulpicie systemu Windows kliknij ikonę znaku zapytania w obszarze powiadomień po prawej stronie paska zadań.

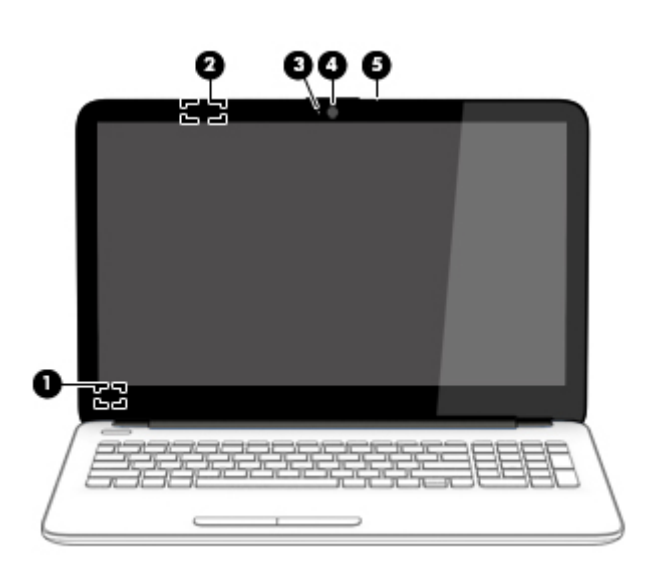

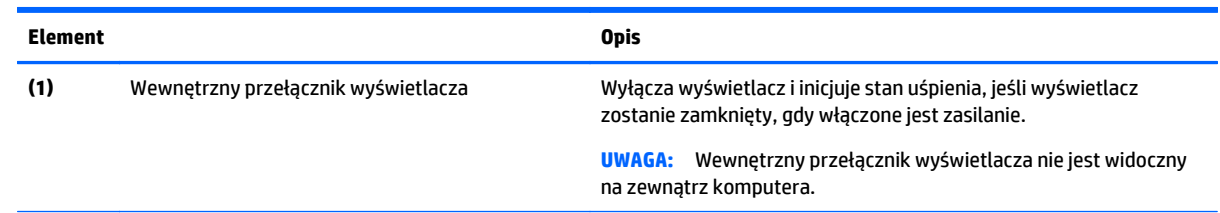

<span id="page-18-0"></span>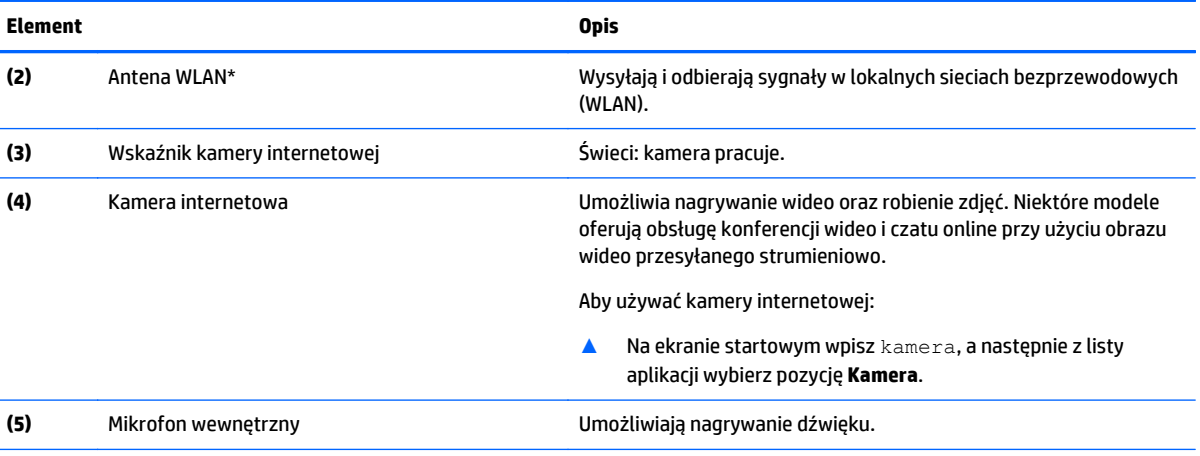

\* Anteny nie są widoczne z zewnątrz komputera. Aby zapewnić optymalną transmisję, należy pozostawić wolną przestrzeń w pobliżu anten. Informacje o normach dotyczących komunikacji bezprzewodowej można znaleźć w rozdziale **Uregulowania prawne, przepisy bezpieczeństwa i wymagania środowiskowe** dla danego kraju lub regionu.

Aby uzyskać dostęp do tego dokumentu:

Na ekranie startowym wpisz support i wybierz aplikację **HP Support Assistant**.

 $-\text{lub}$  —

Na pulpicie systemu Windows kliknij ikonę znaku zapytania w obszarze powiadomień po prawej stronie paska zadań.

# <span id="page-19-0"></span>**Góra**

## **Płytka dotykowa TouchPad**

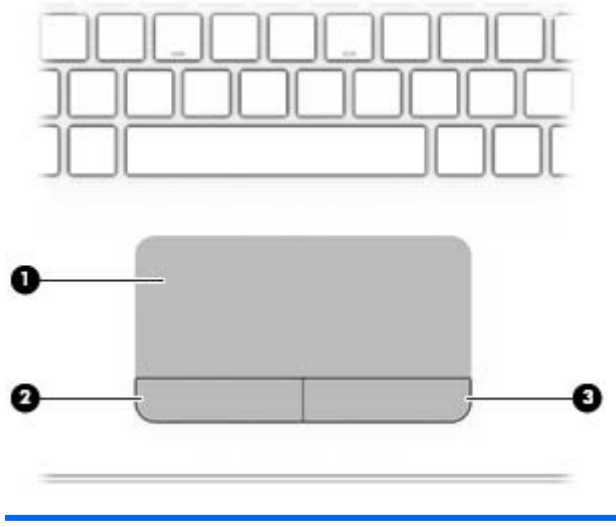

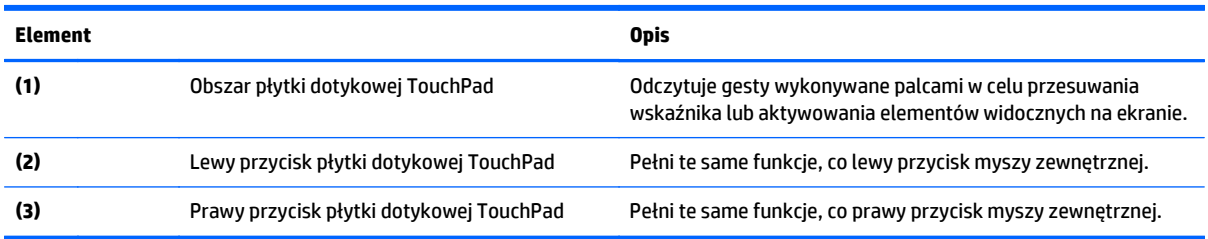

## **Wskaźniki**

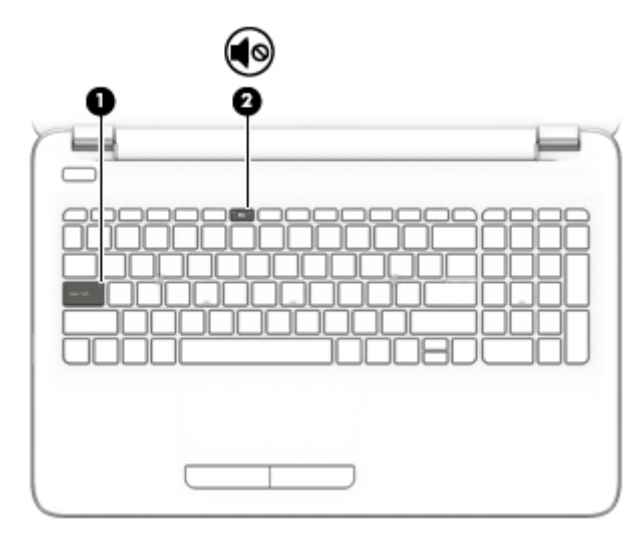

<span id="page-20-0"></span>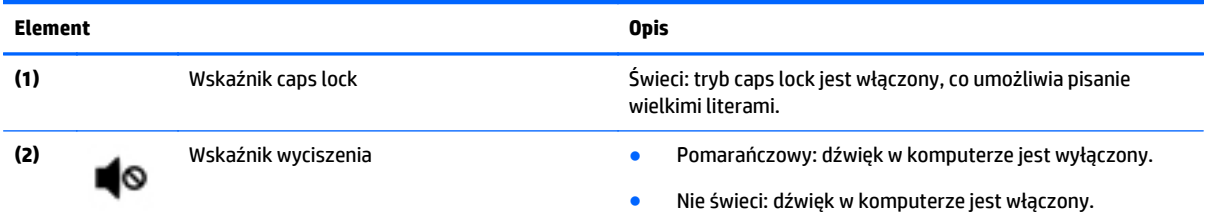

# **Przyciski**

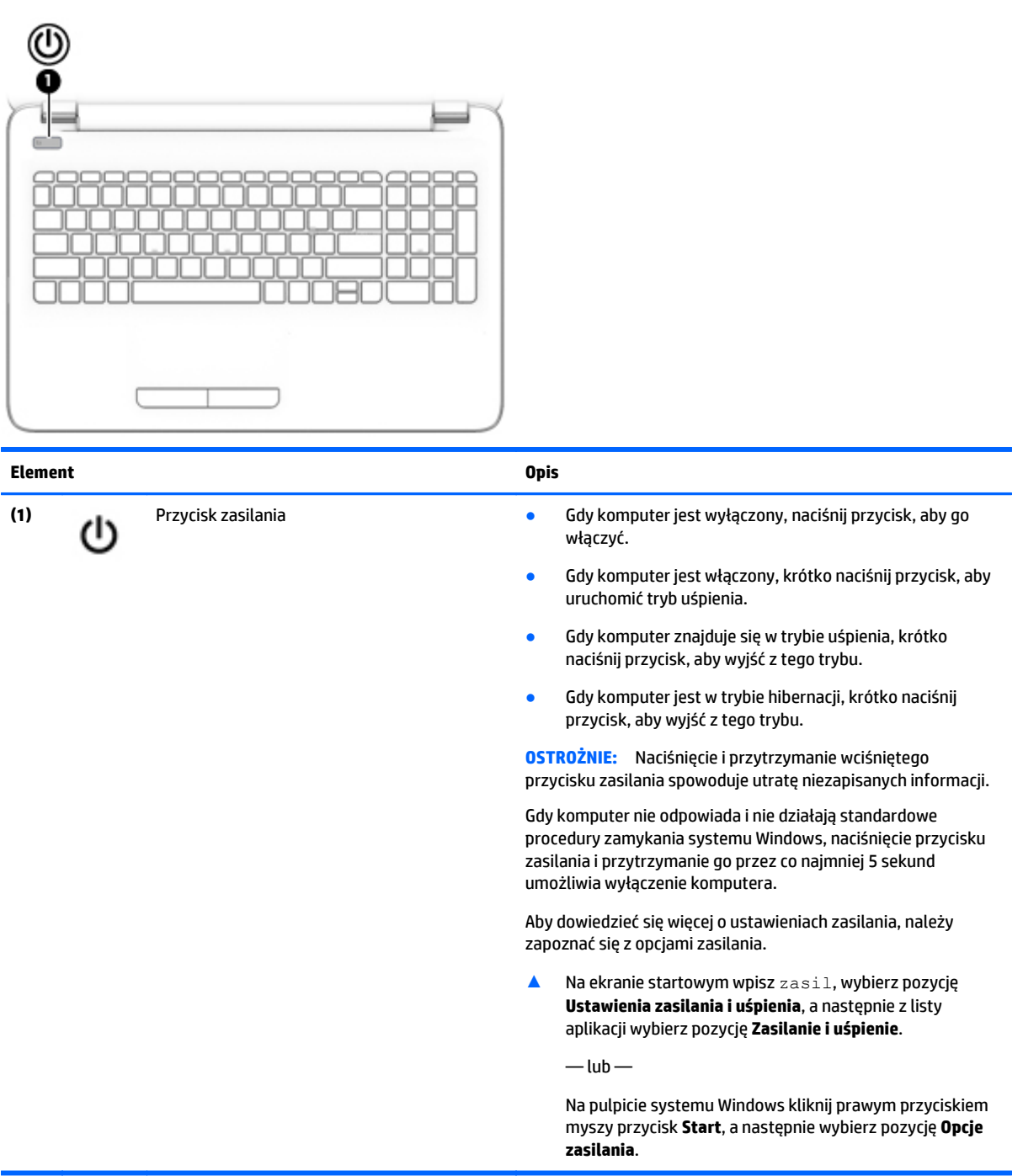

## <span id="page-21-0"></span>**Klawisze**

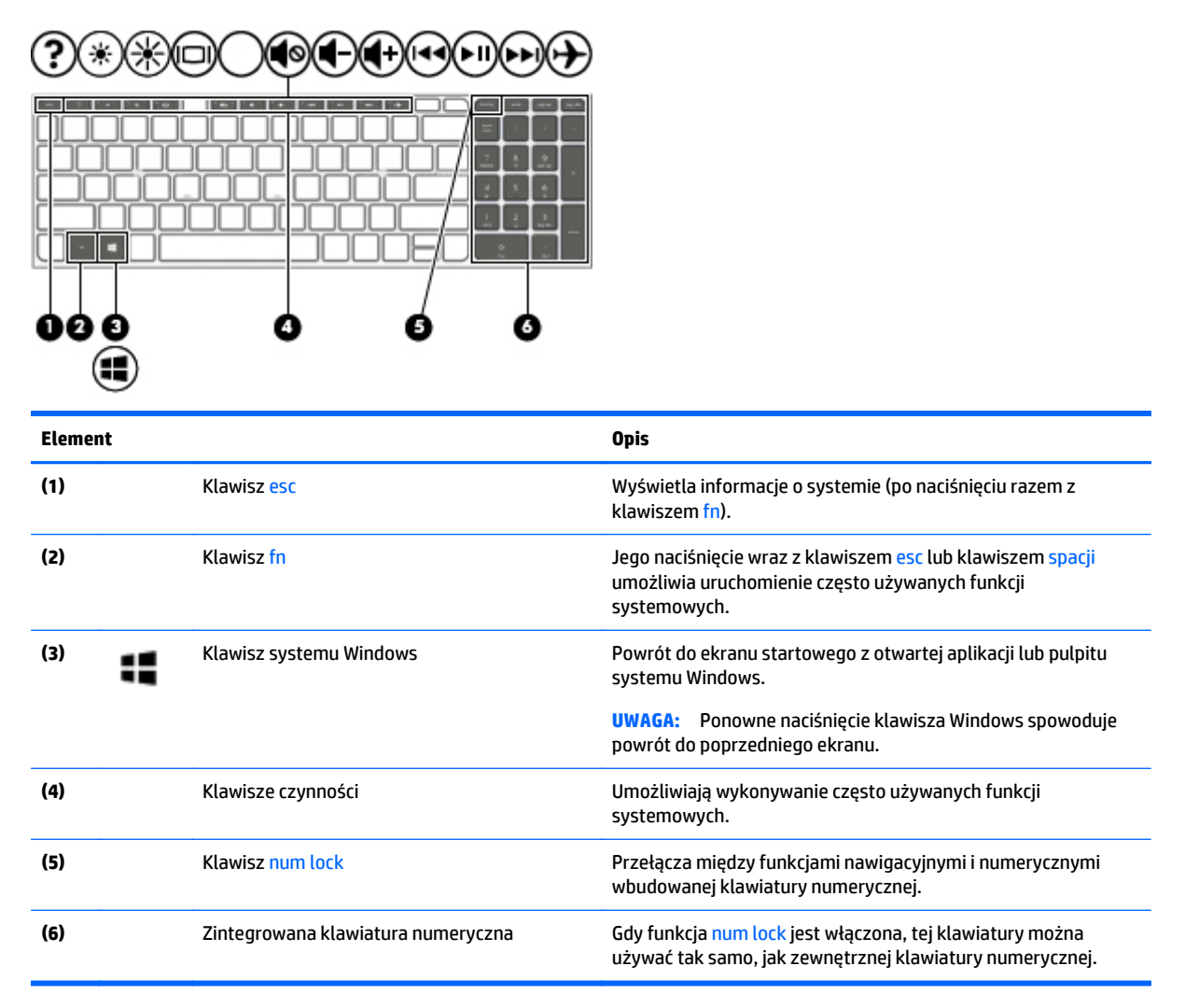

### **Korzystanie z klawiszy czynności**

W zależności od modelu komputer może mieć funkcje klawiszy funkcyjnych opisane w tej tabeli.

Naciśnięcie klawisza czynności wywołuje przypisaną mu funkcję. Symbole na klawiszach czynności wskazują przypisane do nich funkcje.

Aby użyć klawisza czynności, naciśnij i przytrzymaj go.

- **<u>A OSTROŻNIE:</u>** Podczas wprowadzania zmian w narzędziu Setup Utility (BIOS) należy zachowywać szczególną ostrożność. Błędy mogą uniemożliwić normalną pracę komputera.
- **EX UWAGA:** Funkcja klawiszy czynności jest włączona fabrycznie. Funkcję tę można wyłączyć w narzędziu Setup Utility (BIOS). Dodatkowe informacje na ten temat znajdują się w module Pomoc i obsługa techniczna.

Po wyłączeniu funkcji klawisza czynności można mimo wszystko wykonać każdą funkcję, naciskając klawisz fn wraz z odpowiednim klawiszem czynności.

<span id="page-22-0"></span>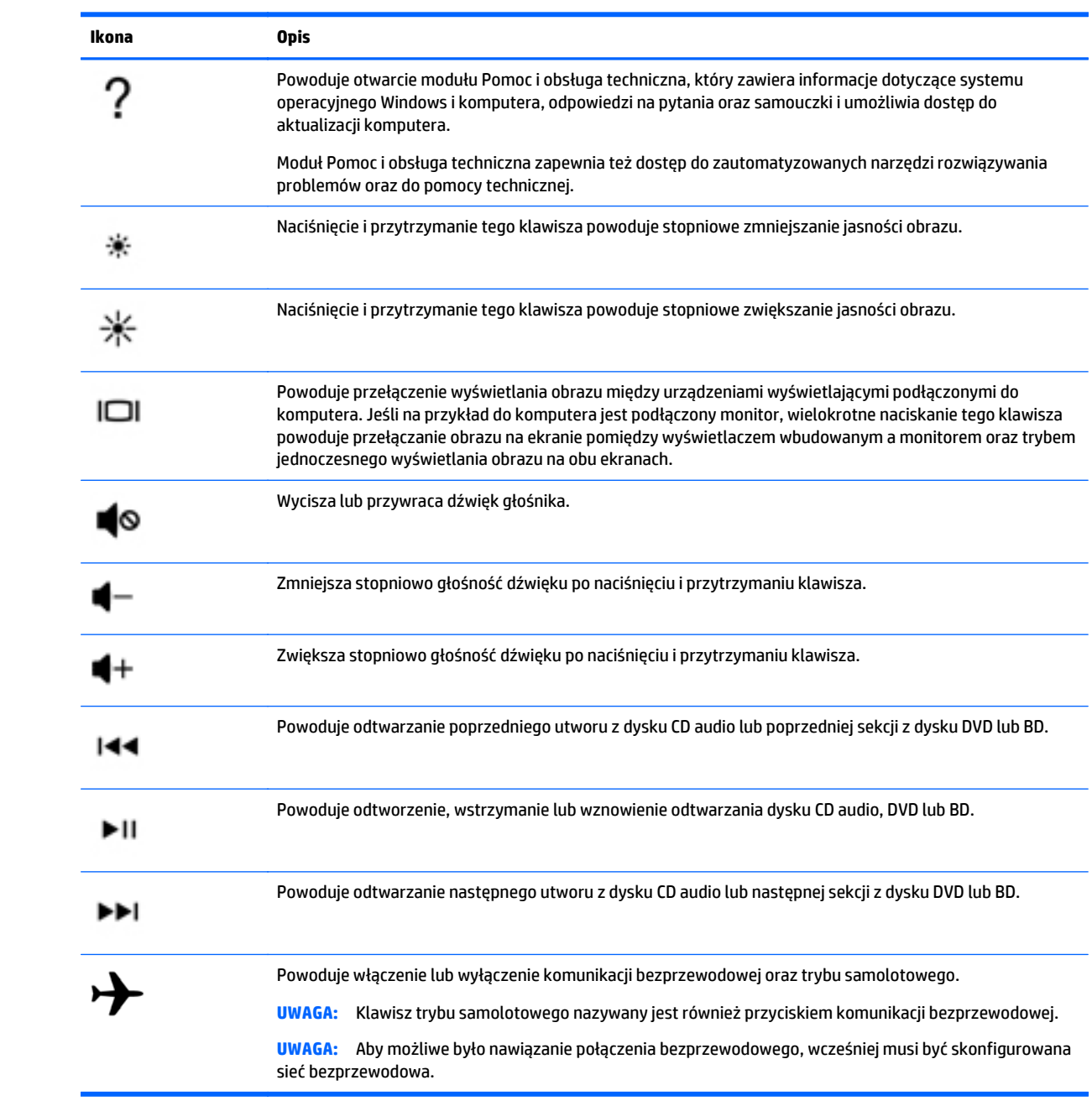

# <span id="page-23-0"></span>**Spód**

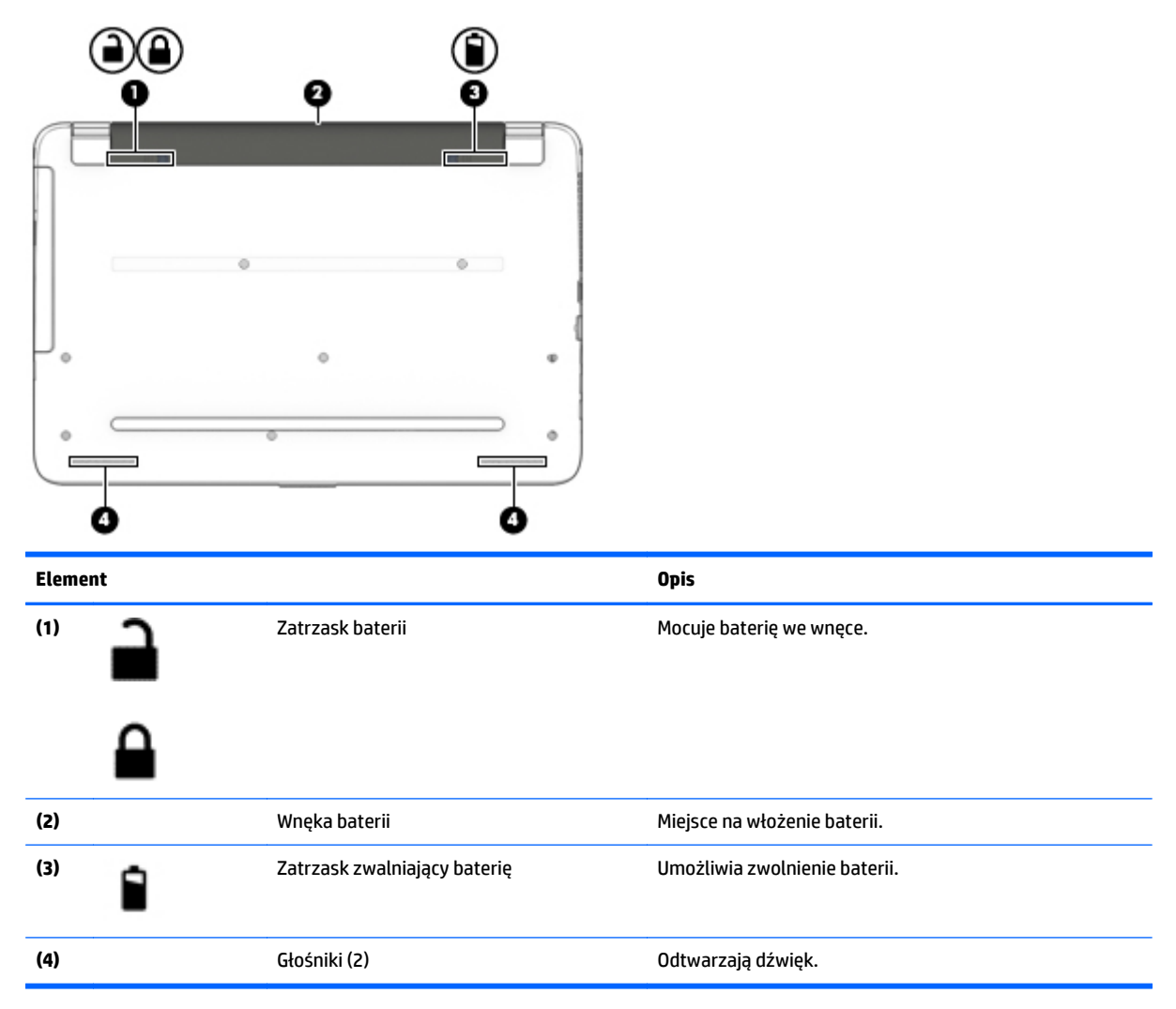

# **Etykiety**

Etykiety umieszczone na komputerze zawierają informacje, które mogą być potrzebne podczas podróży zagranicznych lub rozwiązywania problemów z systemem.

- **WAŻNE:** Poszukaj etykiet opisanych w tej sekcji w następujących miejscach: na spodzie komputera, wewnątrz wnęki baterii lub z tyłu wyświetlacza.
	- Etykieta serwisowa zawiera ważne informacje dotyczące identyfikacji komputera. Dział pomocy technicznej może poprosić o podanie numeru seryjnego, a także numeru produktu czy też numeru modelu. Przed skontaktowaniem się z pomocą techniczną należy je znaleźć.

Etykieta serwisowa będzie przypominać jedną z przedstawionych poniżej. Należy korzystać z ilustracji, która najdokładniej odzwierciedla wygląd etykiety na posiadanym komputerze.

<span id="page-24-0"></span>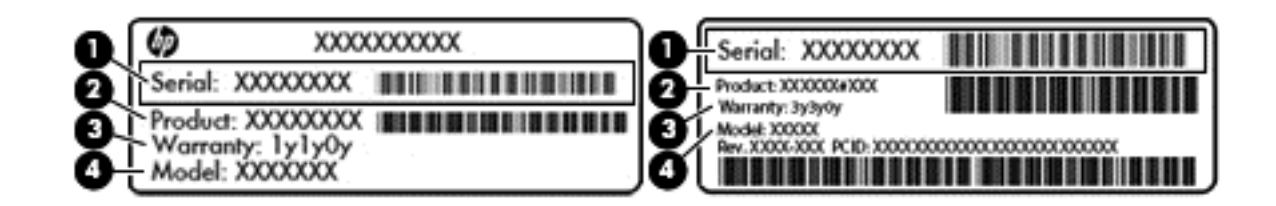

#### **Element**

- **(1)** Numer seryjny
- **(2)** Numer produktu
- **(3)** Okres gwarancji
- **(4)** Numer modelu (tylko wybrane modele)
- Etykieta Certyfikatu Autentyczności Microsoft® (tylko wybrane modele z systemem starszym niż Windows 8) — zawiera klucz produktu systemu Windows. Klucz ten może być wymagany przy aktualizacji systemu operacyjnego lub rozwiązywaniu związanych z nim problemów. Platformy HP z preinstalowanym systemem Windows 8 lub Windows 8.x nie mają etykiety fizycznej. Zamiast tego zainstalowany jest elektronicznie cyfrowy klucz produktu.
- **WWAGA:** Cyfrowy klucz produktu jest automatycznie rozpoznawany i aktywowany przez systemy operacyjne Microsoft podczas ponownej instalacji systemu operacyjnego Windows 8 lub 8.x przy użyciu zatwierdzonych przez firmę HP metod odzyskiwania.
- Etykieta zgodności z przepisami zawiera informacje o zgodności komputera z przepisami.
- Etykiety certyfikatów urządzeń bezprzewodowych zawierają informacje o opcjonalnych urządzeniach bezprzewodowych oraz atesty krajów/regionów, w których te urządzenia zostały dopuszczone do użytku.

# <span id="page-25-0"></span>**3 Podłączanie do sieci**

Komputer możesz zabierać ze sobą wszędzie. Jednak nawet w domu możesz odkrywać świat i uzyskiwać dostęp do informacji zamieszczonych w milionach witryn internetowych. Wystarczy mieć komputer i połączenie z siecią przewodową lub bezprzewodową. Ten rozdział zawiera przydatne informacje o komunikowaniu się ze światem.

## **Podłączanie do sieci bezprzewodowej**

Komputer może być wyposażony w co najmniej jedno z następujących urządzeń bezprzewodowych:

- Urządzenie WLAN łączy komputer z lokalnymi sieciami bezprzewodowymi (znanymi jako sieci Wi-Fi, sieci bezprzewodowe LAN, lub WLAN) w siedzibie firmy, w domu i w miejscach publicznych takich jak lotniska, restauracje, kawiarnie, hotele czy uniwersytety. W sieci WLAN przenośne urządzenie bezprzewodowe łączy się z bezprzewodowym routerem lub punktem dostępu bezprzewodowego.
- Urządzenie Bluetooth (tylko wybrane modele) tworzy bezprzewodową sieć prywatną (PAN) umożliwiającą połączenia z innymi urządzeniami z obsługą technologii Bluetooth, takimi jak komputery, telefony, drukarki, zestawy słuchawkowe, głośniki i aparaty fotograficzne. Poszczególne urządzenia sieci PAN komunikują się bezpośrednio z innymi urządzeniami. Urządzenia muszą znajdować się względnie blisko siebie; zwykle nie dalej niż 10 metrów.

Więcej informacji o technologii bezprzewodowej, Internecie i połączeniach sieciowych zawierają informacje oraz łącza do witryn internetowych w module Pomoc i obsługa techniczna.

**▲** Na ekranie startowym wpisz pomoc, a następnie wybierz pozycję **Pomoc i obsługa techniczna**.

 $-\mathsf{lub}$  —

Na pulpicie systemu Windows kliknij ikonę znaku zapytania w obszarze powiadomień po prawej stronie paska zadań.

### **Korzystanie z elementów sterujących komunikacją bezprzewodową**

Sterowanie urządzeniami bezprzewodowymi komputera umożliwiają następujące elementy:

- Przycisk lub klawisz komunikacji bezprzewodowej (nazywany także klawiszem trybu samolotowego, w tym rozdziale określany mianem przycisku komunikacji bezprzewodowej)
- Ustawienia systemu operacyjnego

#### **Przycisk komunikacji bezprzewodowej**

Komputer ma przycisk komunikacji bezprzewodowej, jedno lub kilka urządzeń bezprzewodowych, a w niektórych modelach dostępny jest jeden lub dwa wskaźniki komunikacji bezprzewodowej. Wszystkie urządzenia bezprzewodowe w komputerze są fabrycznie włączone. Jeśli komputer jest wyposażony we wskaźnik komunikacji bezprzewodowej, wskaźnik komunikacji bezprzewodowej jest włączony (świeci na biało), gdy komputer jest włączony.

Wskaźnik komunikacji bezprzewodowej określa ogólny stan zasilania urządzeń bezprzewodowych, a nie stan poszczególnych urządzeń. Jeśli wskaźnik komunikacji bezprzewodowej świeci na biało, co najmniej jedno urządzenie bezprzewodowe jest włączone. Jeśli wskaźnik komunikacji bezprzewodowej nie świeci, wszystkie urządzenia bezprzewodowe są wyłączone.

<span id="page-26-0"></span>**WWAGA:** W niektórych modelach wskaźnik komunikacji bezprzewodowej świeci na bursztynowo, gdy wszystkie urządzenia bezprzewodowe są wyłączone.

Ponieważ urządzenia bezprzewodowe są włączane fabrycznie, można je wszystkie włączać lub wyłączać jednocześnie za pomocą przycisku komunikacji bezprzewodowej.

#### **Elementy sterujące systemu operacyjnego**

Centrum sieci i udostępniania umożliwia skonfigurowanie połączenia lub sieci, nawiązanie połączenia z siecią, a także diagnozowanie i naprawianie problemów z siecią.

Korzystanie z elementów sterujących systemu operacyjnego:

**1.** Na ekranie startowym wpisz panel sterowania, a następnie wybierz pozycję **Panel sterowania**.

 $-\text{lub}$  $-$ 

Na pulpicie systemu Windows kliknij prawym przyciskiem myszy przycisk **Start**, a następnie wybierz pozycję **Panel sterowania**.

**2.** Wybierz opcję **Sieć i Internet**, a następnie **Centrum sieci i udostępniania**.

Więcej informacji zawierają informacje w module Pomoc i obsługa techniczna.

**▲** Na ekranie startowym wpisz pomoc, a następnie wybierz pozycję **Pomoc i obsługa techniczna**.

 $-\text{lub}$  $-$ 

Na pulpicie systemu Windows kliknij ikonę znaku zapytania w obszarze powiadomień po prawej stronie paska zadań.

#### **Łączenie z siecią WLAN**

**WWAGA:** Aby móc skonfigurować dostęp do Internetu w swoim domu, należy najpierw założyć konto u dostawcy usługi internetowych (ISP). Skontaktuj się z lokalnym dostawcą usług internetowych, aby kupić usługę dostępu do Internetu i modem. Dostawca pomoże skonfigurować modem, zainstalować kabel łączący router bezprzewodowy z modemem i przetestować usługę dostępu do Internetu.

Aby połączyć się z siecią WLAN, wykonaj następujące czynności:

- **1.** Upewnij się, że urządzenie WLAN jest włączone. W wybranych modelach wskaźnik komunikacji bezprzewodowej świeci na biało, jeśli urządzenie jest włączone. Jeśli wskaźnik komunikacji bezprzewodowej nie świeci, naciśnij przycisk komunikacji bezprzewodowej.
- **WWAGA:** W niektórych modelach wskaźnik komunikacji bezprzewodowej świeci na pomarańczowo, gdy wszystkie urządzenia bezprzewodowe są wyłączone.
- **2.** Na ekranie startowym lub pulpicie systemu Windows wskaż prawy górny lub prawy dolny róg wyświetlacza, aby wyświetlić panele funkcji.
- **3.** Wybierz opcję **Ustawienia**, a następnie kliknij ikonę stanu sieci.
- **4.** Wybierz żądaną sieć WLAN z listy.
- **5.** Kliknij opcję **Podłącz**.

Jeżeli sieć WLAN jest zabezpieczona, pojawi się żądanie podania kodu zabezpieczającego. Wpisz kod, a następnie kliknij przycisk **Dalej**, aby nawiązać połączenie.

**WWAGA:** Jeśli lista sieci WLAN jest pusta, komputer znajduje się poza zasięgiem routera bezprzewodowego lub punktu dostępowego.

- <span id="page-27-0"></span>**WAGA:** Jeśli sieć WLAN, z którą chcesz się połączyć, nie jest widoczna, na pulpicie systemu Windows kliknij prawym przyciskiem myszy ikonę stanu sieci, a następnie wybierz polecenie **Otwórz Centrum sieci i udostępniania**. Kliknij opcję **Skonfiguruj nowe połączenie lub nową sieć**. Zostanie wyświetlona lista opcji umożliwiająca ręczne wyszukanie sieci i połączenie z nią lub utworzenie nowego połączenia sieciowego.
- **6.** Postępuj zgodnie z instrukcjami wyświetlanymi na ekranie, aby zakończyć nawiązywanie połączenia.

Po nawiązaniu połączenia umieść kursor myszy nad ikoną stanu sieci w obszarze powiadomień po prawej stronie paska zadań, aby sprawdzić nazwę sieci i stan połączenia.

**WWAGA:** Zasięg (odległość, na jaką przesyłane są sygnały połączenia bezprzewodowego) zależy od rodzaju sieci WLAN, producenta routera oraz zakłóceń powodowanych przez inne urządzenia elektroniczne i przeszkody takie, jak ściany i podłogi.

### **Korzystanie z urządzeń bezprzewodowych Bluetooth (tylko wybrane modele)**

Urządzenie Bluetooth umożliwia komunikację bezprzewodową o małym zasięgu, która zastępuje fizyczne połączenia przewodowe łączące zazwyczaj urządzenia elektroniczne, takie jak:

- Komputery (biurkowe, przenośne)
- Telefony (komórkowe, bezprzewodowe, smartfony)
- Urządzenia przetwarzania obrazu (drukarka, aparat)
- Urządzenia audio (słuchawki, głośniki)
- **Mysz**
- Zewnętrzna klawiatura numeryczna

Urządzenia Bluetooth umożliwiają nawiązywanie połączeń równorzędnych (typu peer-to-peer), a tym samym konfigurację sieci osobistej (PAN) obejmującej te urządzenia Bluetooth. Informacje na temat konfigurowania i używania urządzeń Bluetooth można znaleźć w pomocy oprogramowania Bluetooth.

## **Podłączanie do sieci przewodowej LAN**

Jeśli chcesz podłączyć komputer bezpośrednio do routera w swoim domu (zamiast pracować bezprzewodowo) lub jeśli chcesz połączyć się z istniejącą siecią w swoim biurze, użyj połączenia w sieci LAN.

Podłączenie do sieci LAN wymaga użycia 8-stykowego kabla sieciowego RJ-45 oraz gniazda sieciowego w komputerze.

Aby podłączyć kabel sieciowy, wykonaj następujące czynności:

**1.** Podłącz kabel sieciowy do gniazda sieciowego w komputerze **(1)**.

- <span id="page-28-0"></span>**2.** Podłącz drugi koniec kabla sieciowego do ściennego gniazda sieciowego **(2)** lub routera.
	- **UWAGA:** Jeżeli kabel sieciowy jest wyposażony w układ przeciwzakłóceniowy **(3)**, który zapobiega interferencjom z sygnałem telewizyjnym i radiowym, należy skierować koniec z tym układem w stronę komputera.

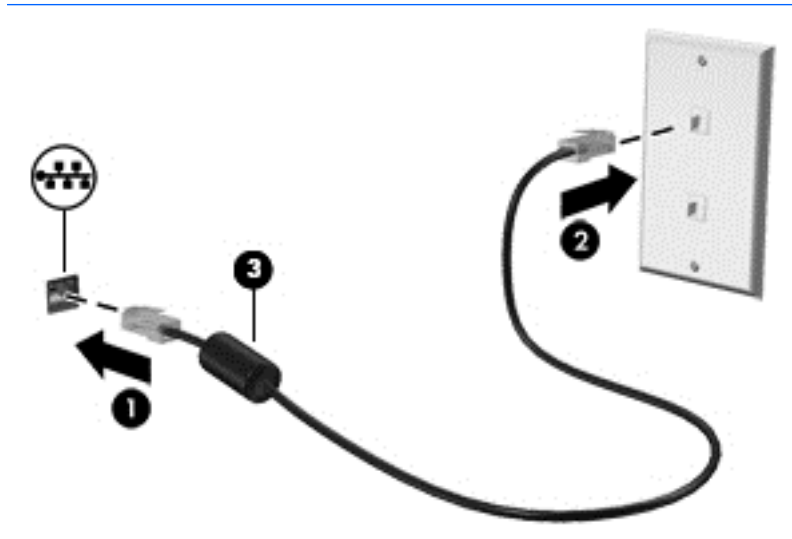

## **Udostępnianie danych i napędów oraz uzyskiwanie dostępu do oprogramowania**

Gdy komputer jest w sieci, nie trzeba ograniczać się wyłącznie do informacji przechowywanych na komputerze. Komputery podłączone do sieci mogą wymieniać oprogramowanie i dane między sobą.

Więcej informacji na temat udostępniania plików, folderów i napędów zawierają informacje w module Pomoc i obsługa techniczna.

**▲** Na ekranie startowym wpisz pomoc, a następnie wybierz pozycję **Pomoc i obsługa techniczna**.

 $-\text{lub}$  $-$ 

Na pulpicie systemu Windows kliknij ikonę znaku zapytania w obszarze powiadomień po prawej stronie paska zadań.

**UWAGA:** Jeśli dysk (na przykład DVD z filmem lub grą) jest zabezpieczony przed kopiowaniem, nie można go udostępnić.

# <span id="page-29-0"></span>**4 Korzystanie z funkcji rozrywkowych**

Używaj swojego komputera HP jako centrum rozrywki, aby udzielać się towarzysko dzięki kamerze internetowej, słuchać muzyki i zarządzać nią, a także pobierać i oglądać filmy. Aby Twój komputer stał się jeszcze bardziej zaawansowanym centrum rozrywki, podłącz do niego zewnętrzne urządzenia, takie jak głośniki, słuchawki, monitor, projektor, telewizor, a w wybranych modelach również urządzenia o wysokiej rozdzielczości.

## **Korzystanie z kamery internetowej**

Komputer jest wyposażony w zintegrowaną kamerę internetową, która umożliwia nagrywanie wideo i robienie zdjęć. Niektóre modele mogą oferować obsługę konferencji wideo i czatu online przy użyciu obrazu wideo przesyłanego strumieniowo.

**▲** Aby uruchomić kamerę internetową, na ekranie startowym wpisz kamera, a następnie z listy aplikacji wybierz pozycję **Kamera**.

## **Korzystanie z funkcji audio**

Na zakupionym komputerze — a na wybranych modelach przy użyciu zewnętrznego napędu optycznego można odtwarzać dyski CD z muzyką, pobierać muzykę i słuchać jej, strumieniowo przesyłać zawartość audio z Internetu (w tym audycje radiowe), nagrywać dźwięki lub miksować treści audio i wideo, tworząc materiały multimedialne. Aby zwiększyć przyjemność ze słuchania muzyki, podłącz zewnętrzne urządzenia audio, takie jak głośniki lub słuchawki.

### **Podłączanie głośników**

Do komputera można przyłączyć głośniki przewodowe, podłączając je do portu USB lub gniazda wyjściowego audio (słuchawkowego) w komputerze lub stacji dokującej.

Aby podłączyć głośniki bezprzewodowe do komputera, postępuj zgodnie z instrukcjami producenta urządzenia. Aby podłączyć do komputera głośniki HD, zobacz rozdział [Konfiguracja d](#page-32-0)źwięku HDMI [na stronie 23](#page-32-0). Przed podłączeniem głośników zmniejsz poziom głośności.

### **Podłączanie zestawów słuchawkowych**

**OSTRZEŻENIE!** Aby zmniejszyć ryzyko uszkodzenia słuchu, przed założeniem słuchawek nausznych, dousznych lub zestawu słuchawkowego należy obniżyć poziom głośności. Więcej informacji na temat bezpieczeństwa można znaleźć w dokumencie **Uregulowania prawne, przepisy bezpieczeństwa i wymagania środowiskowe**. Aby uzyskać dostęp do tego dokumentu, na ekranie startowym wpisz support i wybierz aplikację **HP Support Assistant**.

Słuchawki połączone z mikrofonem są nazywane **zestawem słuchawkowym**. Do wyjściowego (słuchawkowego)/wejściowego (mikrofonowego) gniazda audio w komputerze można podłączyć przewodowe zestawy słuchawkowe.

Aby podłączyć **bezprzewodowe** zestawy słuchawkowe do komputera, postępuj zgodnie z instrukcjami producenta urządzenia.

## <span id="page-30-0"></span>**Korzystanie z ustawień dźwięku**

Ustawienia dźwięku kontrolują głośność, dźwięki stosowane w programach, odtwarzane na głośnikach i w słuchawkach, rejestrowane w mikrofonach, a także inne funkcje audio komputera.

Aby wyświetlić lub zmienić głośność:

**1.** Na ekranie startowym wpisz panel sterowania, a następnie wybierz pozycję **Panel sterowania**.

 $-\text{lub}$  $-$ 

Na pulpicie systemu Windows kliknij prawym przyciskiem myszy przycisk **Start**, a następnie wybierz pozycję **Panel sterowania**.

- **2.** Wybierz pozycję **Sprzęt i dźwięk**.
- **3.** W obszarze **Dźwięk** wybierz opcję **Dopasuj głośność systemu**, a następnie postępuj zgodnie z instrukcjami wyświetlanymi na ekranie.

Aby wyświetlić lub zmienić ustawienia dźwięku:

**1.** Na ekranie startowym wpisz panel sterowania, a następnie wybierz pozycję **Panel sterowania**.

 $-\mathsf{lub}$  —

Na pulpicie systemu Windows kliknij prawym przyciskiem myszy przycisk **Start**, a następnie wybierz pozycję **Panel sterowania**.

- **2.** Wybierz pozycję **Sprzęt i dźwięk**.
- **3.** Wybierz pozycję **Dźwięk** i postępuj zgodnie z instrukcjami wyświetlanymi na ekranie.

Więcej informacji o funkcjach audio zawiera moduł Pomoc i obsługa techniczna.

**▲** Na ekranie startowym wpisz pomoc, a następnie wybierz pozycję **Pomoc i obsługa techniczna**.

## **Korzystanie z wideo**

Twój komputer to zaawansowane urządzenie wideo, które umożliwia oglądanie przesyłanego strumieniowo wideo z ulubionych witryn internetowych, a także pobieranie wideo i filmów do obejrzenia na komputerze bez konieczności uzyskiwania dostępu do sieci.

Aby zwiększyć przyjemność oglądania, użyj jednego z portów wideo komputera do podłączenia zewnętrznego monitora, projektora lub telewizora.

**WAŻNE:** Upewnij się, że urządzenie zewnętrzne jest podłączone do odpowiedniego portu komputera przy użyciu prawidłowego kabla. Postępuj zgodnie z instrukcjami producenta urządzenia.

Więcej informacji na temat korzystania z funkcji wideo można znaleźć w module Pomoc i obsługa techniczna.

## **Podłączanie urządzeń wideo przy użyciu kabla VGA (tylko wybrane modele)**

**WWAGA:** Do podłączenia urządzenia wideo VGA do komputera potrzebny jest zakupiony osobno kabel VGA.

Aby zobaczyć obraz z ekranu komputera na zewnętrznym monitorze VGA lub wyświetlany przez projektor na potrzeby prezentacji, podłącz monitor lub projektor do portu VGA komputera.

**1.** Podłącz kabel VGA z monitora lub projektora do portu VGA komputera, jak pokazano na ilustracji.

<span id="page-31-0"></span>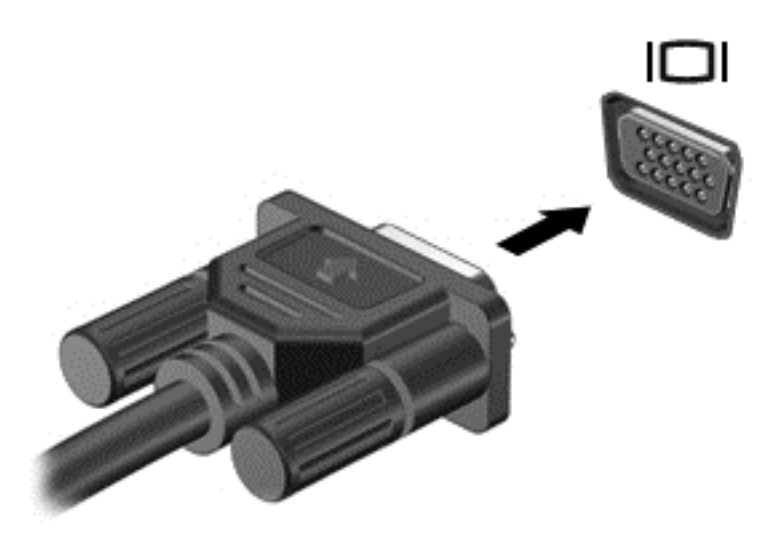

- **2.** Naciskaj klawisz f4, aby przełączać między 4 stanami wyświetlania obrazu:
	- **Tylko ekran komputera:** wyświetla obraz tylko na ekranie komputera.
	- **Tryb powielania:** wyświetla obraz jednocześnie na komputerze i urządzeniu zewnętrznym.
	- **Tryb rozszerzania:** wyświetla rozszerzony obraz na komputerze i urządzeniu zewnętrznym.
	- **Tylko dodatkowy ekran:** wyświetla obraz tylko na ekranie urządzenia zewnętrznego.

Za każdym razem, gdy naciśniesz klawisz f4, zmieni się stan wyświetlania.

**UWAGA:** Aby uzyskać najlepsze wyniki, szczególnie w przypadku trybu rozszerzania, zwiększ rozdzielczość ekranu urządzenia zewnętrznego zgodnie z poniższymi wskazówkami. Na ekranie startowym wpisz panel sterowania, a następnie wybierz pozycję **Panel sterowania**. Wybierz opcję **Wygląd i personalizacja**. W obszarze **Ekran** wybierz opcję **Dopasuj rozdzielczość ekranu**.

## **Podłączanie urządzeń wideo przy użyciu kabla HDMI**

**WWAGA:** Do podłączenia urządzenia HDMI do komputera potrzebny jest zakupiony osobno kabel HDMI.

Aby zobaczyć obraz z ekranu komputera na telewizorze lub monitorze HD, podłącz odpowiednie urządzenie zgodnie z poniższymi instrukcjami:

**1.** Podłącz jeden koniec kabla HDMI do portu HDMI w komputerze.

<span id="page-32-0"></span>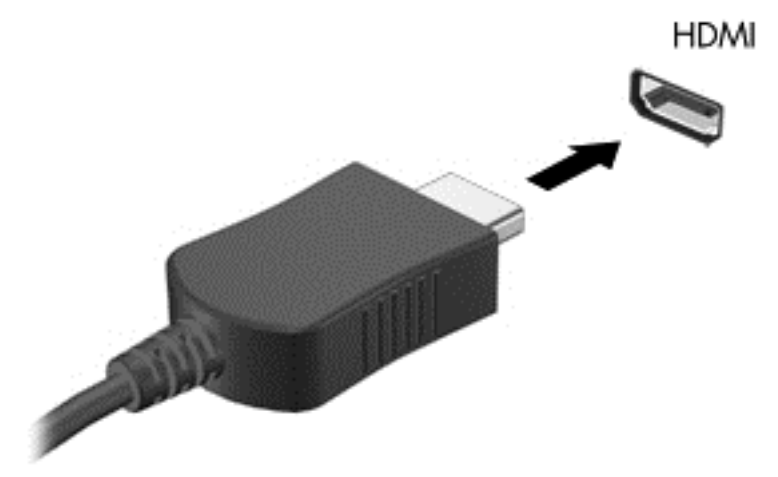

- **2.** Podłącz drugi koniec kabla do monitora lub telewizora HD.
- **3.** Naciskaj klawisz f4, aby przełączać obraz na ekranie komputera między 4 stanami wyświetlania obrazu:
	- **Tylko ekran komputera:** wyświetla obraz tylko na ekranie komputera.
	- **Tryb powielania:** wyświetla obraz jednocześnie na komputerze i urządzeniu zewnętrznym.
	- **Tryb rozszerzania:** wyświetla rozszerzony obraz na komputerze i urządzeniu zewnętrznym.
	- **Tylko dodatkowy ekran:** wyświetla obraz tylko na ekranie urządzenia zewnętrznego.

Za każdym razem, gdy naciśniesz klawisz f4, zmieni się stan wyświetlania.

**WWAGA:** Aby uzyskać najlepsze wyniki, szczególnie w przypadku trybu rozszerzania, zwiększ rozdzielczość ekranu urządzenia zewnętrznego zgodnie z poniższymi wskazówkami. Na ekranie startowym wpisz panel sterowania, a następnie wybierz pozycję **Panel sterowania**. Wybierz opcję **Wygląd i personalizacja**. W obszarze **Ekran** wybierz opcję **Dopasuj rozdzielczość ekranu**.

#### **Konfiguracja dźwięku HDMI**

HDMI to jedyny interfejs wideo obsługujący obraz i dźwięk o wysokiej rozdzielczości. Po podłączeniu telewizora z portem HDMI do komputera możesz włączyć dźwięk HDMI, wykonując następujące czynności:

- **1.** Na pulpicie systemu Windows kliknij prawym przyciskiem myszy ikonę **Głośniki** w obszarze powiadomień z prawej strony paska zadań, a następnie wybierz opcję **Urządzenia do odtwarzania**.
- **2.** Na karcie **Odtwarzanie** wybierz nazwę wyjściowego urządzenia cyfrowego.
- **3.** Kliknij opcję **Ustaw domyślne**, a następnie kliknij przycisk **OK**.

Aby przywrócić odtwarzanie strumienia audio w głośnikach komputera:

- **1.** Na pulpicie systemu Windows kliknij prawym przyciskiem ikonę **Głośniki** w obszarze powiadomień z prawej strony paska zadań, a następnie kliknij opcję **Urządzenia do odtwarzania**.
- **2.** Na karcie Odtwarzanie kliknij opcję **Głośniki**.
- **3.** Kliknij opcję **Ustaw domyślne**, a następnie kliknij przycisk **OK**.

### <span id="page-33-0"></span>**Wykrywanie bezprzewodowych wyświetlaczy zgodnych ze standardem Miracast i nawiązywanie połączenia z nimi (tylko wybrane modele)**

Aby wykryć bezprzewodowy wyświetlacz zgodny ze standardem Miracast i nawiązać z nim połączenie, należy wykonać poniższe czynności.

Aby otworzyć wyświetlacz Miracast:

**▲** Wskaż prawy górny lub prawy dolny róg ekranu startowego, aby wyświetlić panele funkcji, kliknij panel **Urządzenia**, kliknij funkcję **Projekt**, a następnie postępuj zgodnie z instrukcjami wyświetlanymi na ekranie.

 $-\text{lub}$  $-$ 

W wybranych modelach komputerów na ekranie startowym kliknij ikonę **HP Quick Access to Miracast** (Szybki dostęp HP do Miracast), a następnie postępuj zgodnie z instrukcjami wyświetlanymi na ekranie.

**WWAGA:** Aby ustalić typ posiadanego wyświetlacza (zgodny z technologią Miracast czy Intel WiDi), zapoznaj się z dokumentacją telewizora lub urządzenia wyświetlającego.

#### **Wykrywanie i podłączanie wyświetlaczy typu Intel WiDi (tylko wybrane modele z procesorami Intel)**

Użyj Intel WiDi, aby bezprzewodowo wyświetlać poszczególne pliki, np. zdjęcia, muzykę i filmy, lub skopiować zawartość całego ekranu swojego komputera do telewizora lub dodatkowego urządzenia wyświetlającego.

Intel WiDi, rozwiązanie firmy Miracast klasy premium pozwala w łatwy i bezproblemowy sposób podłączyć dodatkowe urządzenie wyświetlające; umożliwia powielanie pełnego ekranu; poprawia szybkość, jakość i możliwości skalowania. Program Intel WiDi Media Share (tylko wybrane modele) ułatwia pracę wielozadaniową i pozwala wyświetlać wybrane pliki multimedialne na dodatkowym urządzeniu wyświetlającym.

Aby podłączyć wyświetlacz typu Intel WiDi:

**▲** Wskaż prawy górny lub prawy dolny róg ekranu startowego, aby wyświetlić panele funkcji, kliknij panel **Urządzenia**, kliknij funkcję **Projekt**, a następnie postępuj zgodnie z instrukcjami wyświetlanymi na ekranie.

Aby otworzyć okno Intel WiDi z ekranu startowego:

**▲** Wpisz Intel WiDi, a następnie kliknij **Intel WiDi**.

Aby otworzyć program Intel WiDi Media Share z ekranu startowego:

**▲** Wpisz Intel WiDi Media Share, a następnie kliknij pozycję **Intel WiDi Media Share**.

# <span id="page-34-0"></span>**5 Nawigacja po ekranie**

Aby szybko powrócić do ekranu startowego, naciśnij klawisz systemu Windows na klawiaturze.

Po ekranie komputera można poruszać się przy użyciu następujących sposobów:

- Wykonując gesty dotykowe bezpośrednio na ekran komputera
- Wykonując gesty dotykowe na płytce dotykowej TouchPad
- Korzystając z klawiatury zewnętrznej i opcjonalnej myszy (zakupionej osobno)

**WWAGA:** Zewnętrzną mysz USB (zakupioną osobno) można podłączyć do portu USB w komputerze.

## **Korzystanie z płytki dotykowej TouchPad i gestów na ekranie dotykowym**

Płytka dotykowa TouchPad ułatwia nawigację po ekranie komputera i sterowanie wskaźnikiem myszy przy użyciu prostych gestów dotykowych. Lewego i prawego przycisku płytki dotykowej TouchPad można używać w taki sam sposób, jak odpowiadających im przycisków myszy zewnętrznej. Aby nawigować, korzystając z ekranu dotykowego (tylko w wybranych modelach), należy dotykać ekranu, stosując gesty opisane w niniejszym rozdziale.

Możesz także dostosować gesty oraz obejrzeć demonstracje pokazujące sposób ich działania. Na ekranie startowym wpisz panel sterowania, wybierz pozycję **Panel sterowania**, a następnie kliknij opcję **Sprzęt i dźwięk**. W sekcji **Urządzenia i drukarki** kliknij pozycję **Mysz**.

**UWAGA:** Gesty dotykowe można wykonywać na płytce dotykowej TouchPad lub na ekranie dotykowym komputera (tylko wybrane modele), chyba że w dokumentacji załączono inną instrukcję.

### **Naciskanie**

Użyj gestu naciśnięcia lub dwukrotnego naciśnięcia, aby wybrać lub otworzyć element na ekranie.

Wskaż element na ekranie, a następnie naciśnij jednym palcem w obszarze płytki dotykowej TouchPad, aby go wybrać. Stuknij element dwukrotnie, aby go otworzyć.

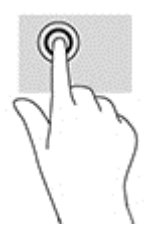

## **Zbliżanie/rozsuwanie palców w celu zmiany powiększenia**

Gesty zbliżania i rozsuwania palców umożliwiają zmniejszanie lub powiększanie obrazów oraz tekstu.

- <span id="page-35-0"></span>● W celu zmniejszenia elementu umieść dwa rozsunięte palce w strefie płytki dotykowej TouchPad i przysuwaj je do siebie.
- W celu powiększenia elementu umieść dwa złączone palce w obszarze płytki dotykowej TouchPad i rozsuń je.

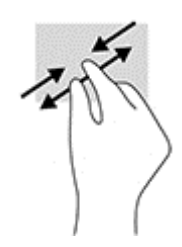

## **Przewijanie dwoma palcami (tylko płytka dotykowa TouchPad)**

Użyj gestu przewijania dwoma palcami, aby przesunąć stronę lub obraz w górę, w dół lub na boki.

● Umieść lekko rozsunięte dwa palce w strefie płytki dotykowej TouchPad, a następnie przesuń je w górę, w dół, w lewo lub w prawo.

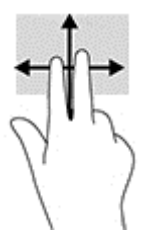

## **Naciśnięcie dwoma palcami (tylko płytka dotykowa TouchPad)**

Użyj gestu kliknięcia dwoma palcami, aby otworzyć menu dla obiektu na ekranie.

- **WAGA:** Naciśnięcie dwoma palcami powoduje wykonanie tej samej funkcji, co kliknięcie prawym przyciskiem myszy.
	- Połóż dwa palce w obszarze płytki dotykowej TouchPad i naciśnij, aby otworzyć menu opcji dla wybranego obiektu.

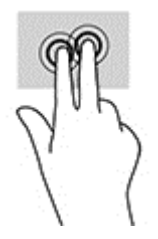

## **Przesunięcie palcem od prawej krawędzi (tylko ekran dotykowy)**

Użyj gestu przesunięcia palcem od prawej krawędzi, aby odsłonić panele funkcji, które umożliwiają wyszukiwanie, udostępnianie, uruchamianie aplikacji, dostęp do urządzeń oraz zmianę ustawień.

● Delikatnie przesuń palcem od prawej krawędzi do środka ekranu dotykowego, aby wyświetlić panele funkcji.

<span id="page-36-0"></span>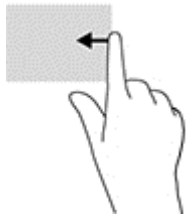

## **Przesunięcie palcem od lewej krawędzi (tylko ekran dotykowy)**

Przesuń palec wzdłuż lewej krawędzi, aby odsłonić otwarte aplikacje, dzięki czemu możliwe będzie ich szybkie przełączanie.

● Delikatnie przesuń palcem od lewej krawędzi do środka ekranu dotykowego. Następnie bez podnoszenia palca przesuń nim z powrotem w kierunku lewej krawędzi, aby wyświetlić wszystkie otwarte aplikacje.

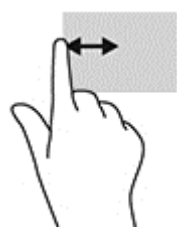

## **Przesunięcia palcem od górnej i dolnej krawędzi (tylko ekran dotykowy)**

Użyj gestu przesunięcia palcem od górnej lub dolnej krawędzi, aby wyświetlić opcje poleceń umożliwiające dostosowanie otwartej aplikacji.

**WAŻNE:** Skutek przesunięcia palcem od górnej krawędzi zależy od aplikacji.

● Delikatnie przesuń palec od górnej lub dolnej krawędzi, aby wyświetlić opcje poleceń aplikacji.

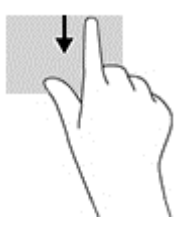

### **Przesunięcie jednym palcem (tylko ekran dotykowy)**

Użyj gestu przesunięcia jednym palcem, aby przesuwać lub przewijać listy i strony oraz przenieść obiekt.

- Aby przewinąć zawartość ekranu, lekko przesuń jednym palcem po ekranie w wybranym kierunku.
- Aby przesunąć obiekt, naciśnij i przytrzymaj palec na obiekcie, a następnie przeciągnij palec, aby przesunąć obiekt.

<span id="page-37-0"></span>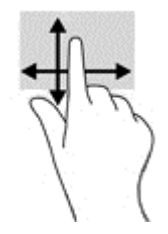

# **Korzystanie z klawiatury i opcjonalnej myszy**

Przy użyciu klawiatury i myszy można pisać, zaznaczać elementy, przewijać i wykonywać te same funkcje co za pomocą gestów dotykowych. Klawiatura umożliwia także użycie klawiszy czynności i skrótów klawiaturowych w celu wykonania określonych funkcji.

÷ф. **WSKAZÓWKA:** Klawisz systemu Windows  $\blacksquare$  na klawiaturze umożliwia szybki powrót do ekranu

startowego z otwartej aplikacji lub pulpitu systemu Windows. Ponowne naciśnięcie tego klawisza powoduje powrót do poprzedniego ekranu.

**WWAGA:** Zależnie od kraju lub regionu klawiatura może mieć różne klawisze i umożliwiać wykonywanie innych funkcji niż te, które zostały omówione w tej sekcji.

### **Korzystanie ze zintegrowanej klawiatury numerycznej**

Komputer ma zintegrowaną klawiaturę numeryczną, lecz można też używać opcjonalnej zewnętrznej klawiatury numerycznej lub opcjonalnej klawiatury zewnętrznej z wbudowaną klawiaturą numeryczną. Aby uzyskać więcej szczegółów dotyczących zintegrowanej klawiatury numerycznej, zobacz [Klawisze](#page-21-0) [na stronie 12](#page-21-0).

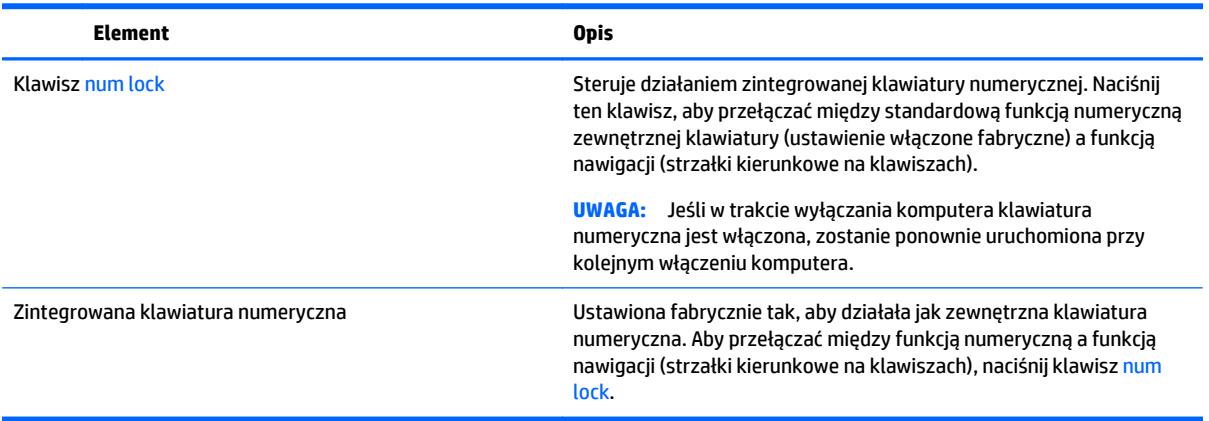

# <span id="page-38-0"></span>**6 Zarządzanie zasilaniem**

Komputer może pracować na zasilaniu bateryjnym oraz z zewnętrznego źródła. Gdy komputer jest zasilany z baterii i nie jest podłączone źródło prądu przemiennego, które mogłoby ją ładować, ważne jest monitorowanie i oszczędzanie ładunku zawartego w baterii.

## **Inicjowanie oraz opuszczanie stanu uśpienia i hibernacji**

System Windows korzysta z dwóch stanów oszczędzania energii: uśpienia i hibernacji.

- Uśpienie stan uśpienia jest inicjowany automatycznie po okresie braku aktywności. Stan pracy jest zapisywany wtedy w pamięci, co pozwala na bardzo szybkie jej wznowienie. Stan uśpienia można zainicjować także ręcznie. Aby uzyskać więcej informacji, zobacz rozdział Ręcznie inicjowanie i opuszczanie trybu uśpienia na stronie 29.
- Tryb hibernacji jest inicjowany automatycznie, gdy bateria osiągnie krytyczny poziom naładowania. W trybie hibernacji praca jest zapisywana w pliku hibernacyjnym, a komputer zostaje wyłączony. Stan hibernacji można zainicjować także ręcznie. Aby uzyskać więcej informacji, zobacz rozdział Rę[czne](#page-39-0) [inicjowanie i opuszczanie trybu hibernacji \(tylko wybrane modele\) na stronie 30.](#page-39-0)
- **OSTROŻNIE:** Aby zmniejszyć ryzyko obniżenia jakości dźwięku i obrazu wideo, utraty możliwości odtwarzania dźwięku lub obrazu wideo albo utraty informacji, nie należy inicjować stanu uśpienia podczas odczytu z dysku lub karty zewnętrznej ani podczas zapisu na te nośniki.

**WAGA:** Gdy komputer znajduje się w stanie uśpienia lub hibernacji, nie można inicjować połączeń sieciowych ani korzystać z żadnych funkcji komputera.

## **Intel Rapid Start Technology (tylko wybrane modele)**

W niektórych modelach funkcja Intel Rapid Start Technology (RST) jest domyślnie włączona. Umożliwia ona szybkie wznowienie działania po stanie bezczynności.

Technologia RST zarządza opcjami oszczędzania energii w następujący sposób:

- Tryb uśpienia technologia RST umożliwia wybór trybu uśpienia. Aby zakończyć tryb uśpienia, naciśnij dowolny klawisz, włącz płytkę dotykową TouchPad lub krótko naciśnij przycisk zasilania.
- Hibernacja funkcja Rapid Start Technology inicjuje stan hibernacji po określonym czasie braku aktywności, gdy komputer znajduje się w stanie uśpienia bądź kiedy bateria osiągnie krytyczny poziom naładowania. Aby wznowić pracę po zainicjowaniu hibernacji, naciśnij przycisk zasilania.

**WWAGA:** Technologię RST można wyłączyć w narzędziu Setup Utility (BIOS). Aby umożliwić ręczne inicjowanie hibernacji, w opcjach zasilania należy włączyć opcję hibernacji inicjowanej przez użytkownika. Zobacz Rę[czne inicjowanie i opuszczanie trybu hibernacji \(tylko wybrane modele\) na stronie 30.](#page-39-0)

### **Ręcznie inicjowanie i opuszczanie trybu uśpienia**

Tryb uśpienia można zainicjować w następujący sposób:

- Zamknij wyświetlacz.
- Na ekranie startowym lub pulpicie systemu Windows wskaż prawy górny lub prawy dolny róg ekranu, aby wyświetlić panele funkcji. Kliknij opcję **Ustawienia**, kliknij ikonę **Zasilanie**, a następnie kliknij opcję **Uśpij**.

<span id="page-39-0"></span>Tryb uśpienia można wyłączyć w następujący sposób:

- Naciśnij krótko przycisk zasilania.
- Jeśli komputer jest zamknięty, podnieś wyświetlacz.
- Naciśnij klawisz na klawiaturze.
- Naciśnij płytkę dotykową TouchPad lub przesuń po niej palcem.

Podczas wznawiania pracy komputera wskaźniki zasilania włączają się, a ekran jest przywracany do poprzedniego stanu.

**WWAGA:** Jeśli ustawiono funkcję wprowadzania hasła podczas wychodzenia ze stanu uśpienia, przed przywróceniem ekranu do poprzedniego stanu konieczne jest wpisanie hasła systemu Windows.

### **Ręczne inicjowanie i opuszczanie trybu hibernacji (tylko wybrane modele)**

Opcje zasilania umożliwiają włączenie hibernacji inicjowanej przez użytkownika oraz zmianę innych ustawień zasilania i limitów czasu.

**1.** Na ekranie startowym wpisz opcje zasilania, a następnie wybierz pozycję **Opcje zasilania**.

 $-\mathsf{l}$ ub $-$ 

Na pulpicie systemu Windows kliknij prawym przyciskiem myszy przycisk **Start**, a następnie kliknij pozycję **Opcje zasilania**.

- **2.** W lewym okienku kliknij opcję **Wybierz działanie przycisku zasilania**.
- **3.** Kliknij opcję **Zmień ustawienia, które są obecnie niedostępne**.
- **4.** W obszarze **Po naciśnięciu przycisku zasilania** wybierz opcję **Hibernacja**.
- **5.** Kliknij przycisk **Zapisz zmiany**.

Aby zakończyć stan hibernacji:

**▲** Naciśnij krótko przycisk zasilania.

Podczas wznawiania pracy komputera wskaźniki zasilania włączają się, a ekran jest przywracany do poprzedniego stanu.

**WWAGA:** Jeśli ustawiono funkcję wprowadzania hasła podczas wychodzenia ze stanu hibernacji, przed przywróceniem ekranu do poprzedniego stanu konieczne jest wpisanie hasła systemu Windows.

#### **Ustawianie funkcji ochrony hasłem przy wznowieniu (opuszczanie stanu uśpienia lub hibernacji)**

Aby ustawić funkcję wyświetlania monitu o wprowadzenie hasła przy wyłączeniu trybu uśpienia lub hibernacji, należy wykonać następujące czynności:

**1.** Na ekranie startowym wpisz opcje zasilania, a następnie wybierz pozycję **Opcje zasilania**.

 $-\text{lub}$  $-$ 

Na pulpicie systemu Windows kliknij prawym przyciskiem myszy przycisk **Start**, a następnie kliknij pozycję **Opcje zasilania**.

- **2.** W lewym okienku kliknij opcję **Wymagaj hasła przy wznawianiu**.
- **3.** Kliknij opcję **Zmień ustawienia, które są obecnie niedostępne**.
- <span id="page-40-0"></span>**4.** Kliknij opcję **Wymagaj hasła** (zalecane).
- **UWAGA:** Jeśli chcesz utworzyć lub zmienić aktualne hasło konta użytkownika, kliknij **Utwórz lub zmień hasło konta użytkownika** i postępuj zgodnie z instrukcjami wyświetlanymi na ekranie. Jeśli nie chcesz tworzyć lub zmieniać hasła konta użytkownika, przejdź do kroku 5.
- **5.** Kliknij przycisk **Zapisz zmiany**.

## **Korzystanie z miernika energii i ustawień zasilania**

Miernik energii znajduje się na pulpicie systemu Windows. Miernik energii pozwala na szybki dostęp do ustawień zasilania i sprawdzanie pozostałego ładunku baterii.

- Aby wyświetlić wartość procentową naładowania baterii i bieżący plan zasilania, należy umieścić wskaźnik myszy nad ikoną miernika energii.
- Aby uzyskać dostęp do opcji zasilania, należy kliknąć ikonę miernika energii i wybrać element z listy. Można także wpisać na ekranie startowym opcje zasilania, a następnie wybrać pozycję **Opcje zasilania**.

Różne ikony miernika energii wskazują, czy komputer jest zasilany z baterii, czy ze źródła zewnętrznego. Jeżeli poziom naładowania baterii osiągnie niską lub krytycznie niską wartość, umieszczenie wskaźnika myszy nad ikoną powoduje wyświetlanie odpowiedniego komunikatu.

## **Praca na zasilaniu z baterii**

Niepodłączony do zewnętrznego źródła zasilania komputer z włożoną naładowaną baterią jest zasilany z baterii. Gdy komputer jest wyłączony i niepodłączony do zewnętrznego źródła zasilania, bateria w komputerze powoli się rozładowuje. Gdy poziom naładowania baterii osiągnie niską lub krytycznie niską wartość, komputer wyświetli odpowiedni komunikat.

Czas pracy baterii komputera może być różny w zależności od ustawień zarządzania energią, programów zainstalowanych na komputerze, jasności ekranu, rodzaju urządzeń zewnętrznych podłączonych do komputera i innych czynników.

### **Bateria z możliwością wymiany przez użytkownika**

- **OSTRZEŻENIE!** Aby zmniejszyć ryzyko wystąpienia problemów związanych z bezpieczeństwem, należy używać wyłącznie baterii wymienianej przez użytkownika, która została dostarczona wraz z komputerem, baterii zamiennej dostarczonej przez HP lub baterii zgodnej zakupionej od HP.
- **OSTROŻNIE:** Wyjęcie baterii wymienianej przez użytkownika będącej jedynym źródłem zasilania komputera może spowodować utratę informacji. Aby zapobiec utracie danych, przed wyjęciem baterii należy zapisać pracę lub wyłączyć komputer za pomocą systemu Windows.

Utylizacja baterii wymienianej przez użytkownika:

- **1.** Umieść komputer na płaskiej powierzchni spodnią stroną do góry, wnęką baterii do siebie.
- **2.** Przesuń zatrzask blokady baterii **(1)**, aby odblokować baterię, a następnie przesuń zatrzask zwalniający baterię **(2)**, aby zwolnić baterię.
- **WWAGA:** Komputer użytkownika może się nieznacznie różnić od komputera pokazanego na ilustracji w tym rozdziale.
- **EX UWAGA:** Zatrzask zwalniający baterię automatycznie powróci do oryginalnego położenia.

<span id="page-41-0"></span>**3.** Wyjmij baterię z komputera **(3)**.

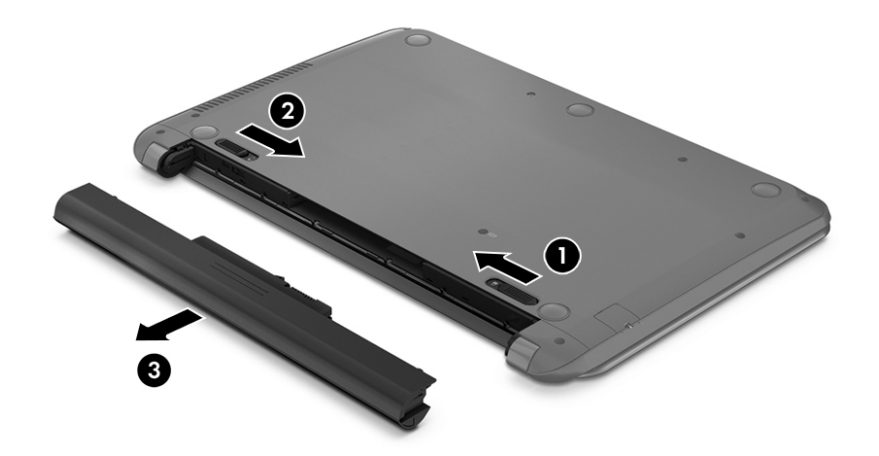

## **Uzyskiwanie informacji o baterii**

Uzyskiwanie dostępu do informacji o baterii:

**1.** Na ekranie startowym wpisz support i wybierz aplikację **HP Support Assistant**.

 $-\text{lub}$  $-$ 

Na pulpicie systemu Windows kliknij ikonę znaku zapytania w obszarze powiadomień po prawej stronie paska zadań.

**2.** Wybierz opcję **Bateria i wydajność**.

W module HP Support Assistant dostępne są następujące narzędzia i informacje związane z baterią:

- Sprawdzanie baterii
- Informacje dotyczące typów baterii, danych technicznych, czasu eksploatacji i pojemności

### **Oszczędzanie energii baterii**

Aby oszczędzić energię baterii i wydłużyć czas pracy na baterii:

- Zmniejsz jasność wyświetlacza.
- Wybierz ustawienie **Oszczędzanie energii** w opcjach zasilania.
- Jeżeli komputer nie będzie używany ani podłączony do zewnętrznego źródła zasilania przez ponad 2 tygodnie, należy wyjąć z komputera baterię z możliwością wymiany przez użytkownika i umieścić ją w osobnym, chłodnym i suchym miejscu.
- Wyłącz urządzenia bezprzewodowe, jeśli z nich nie korzystasz.
- Odłącz nieużywane urządzenia zewnętrzne, które nie są podłączone do zewnętrznego źródła zasilania, np. zewnętrzny dysk twardy podłączony do portu USB.
- Zatrzymaj, wyłącz lub wyjmij nieużywane zewnętrzne karty pamięci.
- Przed dłuższą przerwą w pracy zainicjuj tryb uśpienia albo wyłącz komputer.

## <span id="page-42-0"></span>**Identyfikowanie niskich poziomów naładowania baterii**

Kiedy bateria będąca jedynym źródłem zasilania komputera osiąga niski lub krytyczny poziom naładowania:

● Wskaźnik baterii (tylko wybrane modele) informuje o wystąpieniu niskiego lub krytycznego poziomu baterii.

 $-\text{lub}$  —

- Na ikonie miernika energii na pulpicie systemu Windows pojawia się powiadomienie o niskim lub krytycznym poziomie naładowania baterii.
- **WWAGA:** Dodatkowe informacje na temat miernika energii znajdziesz w rozdziale [Korzystanie z](#page-40-0) [miernika energii i ustawie](#page-40-0)ń zasilania na stronie 31.

W przypadku krytycznego poziomu naładowania baterii podejmowane są następujące działania:

- Jeśli wyłączono hibernację, a komputer jest włączony lub znajduje się w trybie uśpienia, komputer pozostanie przez krótki czas w trybie uśpienia, a następnie zostanie wyłączony — wszystkie niezapisane dane zostaną utracone.
- Jeśli włączono tryb hibernacji, a komputer jest włączony lub znajduje się w trybie uśpienia, komputer zainicjuje tryb hibernacji.

### **Rozwiązywanie problemu niskiego poziomu naładowania baterii**

#### **Rozwiązanie problemu niskiego poziomu naładowania baterii w sytuacji, gdy dostępne jest zewnętrzne źródło zasilania**

Podłącz jedno z następujących urządzeń do komputera i zewnętrznego źródła zasilania:

- Zasilacz prądu przemiennego,
- Opcjonalne urządzenie dokowania lub rozszerzeń,
- Opcjonalny zasilacz zakupiony jako akcesorium w firmie HP.

#### **Rozwiązanie problemu niskiego poziomu naładowania baterii w sytuacji, gdy nie jest dostępne żadne źródło zasilania**

Zapisz pracę i wyłącz komputer.

#### **Rozwiązanie problemu niskiego poziomu naładowania baterii w sytuacji, gdy komputer nie może wyjść ze stanu hibernacji**

- **1.** Wymień baterię rozładowaną (wymienianą przez użytkownika) na naładowaną lub podłącz zasilacz prądu przemiennego do komputera i do zasilania zewnętrznego.
- **2.** Wyjdź z trybu hibernacji, naciskając przycisk zasilania.

#### **Przechowywanie baterii wymienianej przez użytkownika**

**OSTROŻNIE:** Aby zmniejszyć ryzyko uszkodzenia baterii, nie należy narażać jej na długotrwałe działanie wysokich temperatur.

Jeśli komputer nie będzie używany ani podłączony do zewnętrznego źródła zasilania przez ponad 2 tygodnie, należy wyjąć z niego baterię i umieścić ją osobno w chłodnym, suchym miejscu, aby wydłużyć czas jej eksploatacji.

Przechowywana bateria powinna być sprawdzana co 6 miesięcy. Jeśli pojemność baterii spadła poniżej 50 procent, należy naładować baterię przed kolejnym okresem przechowywania.

## <span id="page-43-0"></span>**Utylizacja baterii wymienianej przez użytkownika**

**OSTRZEŻENIE!** Ze względu na ryzyko pożaru i oparzeń nie wolno demontować, zgniatać ani przebijać baterii. Nie wolno zwierać styków zewnętrznych. Nie wolno wyrzucać baterii do ognia ani wody.

Informacje na temat odpowiedniej utylizacji baterii znajdują się w dokumencie **Uregulowania prawne, przepisy bezpieczeństwa i wymagania środowiskowe**.

Aby uzyskać dostęp do tego dokumentu:

**▲** Na ekranie startowym wpisz support i wybierz aplikację **HP Support Assistant**.

 $-\text{lub}$  $-$ 

Na pulpicie systemu Windows kliknij ikonę znaku zapytania w obszarze powiadomień po prawej stronie paska zadań.

## **Praca na zasilaniu sieciowym**

Informacje na temat podłączania zasilania sieciowego znajdują się w arkuszu **Instrukcje konfiguracyjne** dołączonym do komputera.

Komputer nie korzysta z zasilania bateryjnego, gdy jest podłączony do zewnętrznego źródła zasilania za pośrednictwem zatwierdzonego zasilacza lub opcjonalnego urządzenia dokowania bądź rozszerzającego.

**OSTRZEŻENIE!** Aby zmniejszyć prawdopodobieństwo wystąpienia problemów związanych z bezpieczeństwem, należy używać wyłącznie zasilacza prądu przemiennego dostarczonego wraz z komputerem, zamiennego zasilacza dostarczonego przez firmę HP lub zgodnego zasilacza prądu przemiennego kupionego w firmie HP.

Komputer należy podłączać do zewnętrznego źródła zasilania w następujących sytuacjach:

**OSTRZEŻENIE!** Baterii komputera nie należy ładować na pokładzie samolotu.

- Podczas ładowania lub kalibrowania baterii.
- Podczas instalowania lub modyfikowania oprogramowania systemowego.
- Podczas zapisywania informacji na dysku (tylko wybrane modele).
- Podczas korzystania z aplikacji Defragmentator dysków na komputerach z wewnętrznymi dyskami twardymi.
- Podczas wykonywania kopii zapasowej lub odzyskiwania danych.

Po podłączeniu komputera do zewnętrznego źródła zasilania:

- Rozpoczyna się ładowanie baterii.
- Jasność ekranu zwiększa się.
- Ikona miernika energii na pulpicie systemu Windows zmienia wygląd.

Po odłączeniu źródła zasilania:

- <span id="page-44-0"></span>● Komputer przełącza się na zasilanie z baterii.
- Jasność ekranu jest automatycznie zmniejszana w celu przedłużenia czasu pracy baterii.
- Ikona miernika energii na pulpicie systemu Windows zmienia wygląd.

#### **Rozwiązywanie problemów**

Przetestuj zasilacz prądu przemiennego, jeśli w komputerze występuje choć jeden z następujących objawów, gdy komputer jest podłączony do zasilacza sieciowego:

- Komputer nie włącza się.
- Wyświetlacz nie włącza się.
- Wskaźniki zasilania nie włączają się.

Aby przetestować zasilacz prądu przemiennego:

- **1.** Wyłącz komputer.
- **2.** Podłącz zasilacz prądu przemiennego do komputera, a następnie podłącz go do gniazdka sieci elektrycznej.
- **3.** Włącz komputer.
	- Jeśli wskaźniki zasilania **włączą się**, zasilacz prądu przemiennego działa prawidłowo.
	- Jeśli wskaźniki zasilania pozostają **niewłączone**, sprawdź połączenie zasilacza prądu przemiennego z komputerem i połączenie pomiędzy zasilaczem a gniazdkiem sieci elektrycznej.
	- Jeśli połączenia są pewne, a wskaźniki zasilania nadal pozostają **wyłączone**, zasilacz prądu przemiennego nie działa i powinien być wymieniony.

Skontaktuj się z pomocą techniczną, aby dowiedzieć się, jak uzyskać zastępczy zasilacz.

## **Wyłączanie komputera**

**OSTROŻNIE:** Wyłączenie komputera powoduje utratę niezapisanych danych. Przed wyłączeniem komputera pamiętaj o zapisaniu pracy.

Polecenie Zamknij powoduje zamknięcie wszystkich programów łącznie z systemem operacyjnym, a następnie wyłączenie wyświetlacza i komputera.

Komputer należy wyłączać w następujących przypadkach:

- Jeśli konieczna jest wymiana baterii lub uzyskanie dostępu do elementów znajdujących się wewnątrz komputera.
- Podczas podłączania zewnętrznego urządzenia sprzętowego, które nie jest podłączane przez port USB lub port wideo.
- Jeśli komputer nie będzie używany ani podłączony do zasilania zewnętrznego przez dłuższy czas.

W celu wyłączenia komputera można nacisnąć przycisk zasilania, jednak zalecaną metodą jest użycie polecenia Zamknij systemu Windows.

**WAGA:** Jeśli komputer znajduje się w stanie uśpienia lub hibernacji, należy najpierw wyjść z tego stanu, naciskając krótko przycisk zasilania.

- **1.** Zapisz pracę i zamknij wszystkie otwarte programy.
- **2.** Na ekranie startowym lub pulpicie systemu Windows wskaż prawy górny lub prawy dolny róg ekranu, aby wyświetlić panele funkcji.
- **3.** Kliknij opcję **Ustawienia**, kliknij ikonę **Zasilanie**, a następnie kliknij opcję **Zamknij**.

 $-\text{lub}$ 

Kliknij prawym przyciskiem myszy przycisk **Start** w lewym dolnym rogu ekranu, wybierz opcję **Zamknij lub wyloguj się**, a następnie opcję **Zamknij system**.

Jeśli system nie odpowiada i nie można wyłączyć komputera przy użyciu powyższej procedury zamykania, należy użyć następujących procedur awaryjnych, stosując je w poniższej kolejności:

- Naciśnij klawisze ctrl+alt+delete, kliknij ikonę **zasilania** i wybierz polecenie **Zamknij**.
- Naciśnij i przytrzymaj przycisk zasilania przez co najmniej 5 sekund.
- Odłącz komputer od zewnętrznego źródła zasilania.
- W przypadku modeli z baterią wymienianą przez użytkownika wyjmij baterię.

# <span id="page-46-0"></span>**7 Konserwacja komputera**

Przeprowadzanie regularnej konserwacji komputera jest ważne, ponieważ pomaga utrzymać go w dobrym stanie. W tym rozdziale wyjaśniono sposoby korzystania z narzędzi takich jak Defragmentator dysków i Oczyszczanie dysku. Ponadto zawiera on instrukcje dotyczące aktualizacji programów i sterowników, czynności wykonywanych przy czyszczeniu komputera oraz wskazówki dotyczące podróżowania z komputerem bądź jego transportu.

# **Zwiększanie wydajności**

Dzięki regularnej konserwacji oraz użyciu takich narzędzi, jak Defragmentator dysków i Oczyszczanie dysku, można poprawić wydajność komputera.

### **Korzystanie z programu Defragmentator dysków**

Firma HP zaleca korzystanie z programu Defragmentator dysków do defragmentacji dysku twardego co najmniej raz w miesiącu.

**WWAGA:** Dyski półprzewodnikowe (SSD) nie wymagają uruchamiania Defragmentatora dysków.

Uruchamianie Defragmentatora dysków:

- **1.** Podłącz komputer do zasilania.
- **2.** Na ekranie startowym wpisz defragment, a następnie wybierz polecenie **Defragmentuj i optymalizuj dyski**.
- **3.** Postępuj zgodnie z instrukcjami wyświetlanymi na ekranie.

Więcej informacji można znaleźć w Pomocy programu Defragmentator dysków.

#### **Korzystanie z programu Oczyszczanie dysku**

Program Oczyszczanie dysku służy do przeszukiwania dysku twardego pod kątem niepotrzebnych plików, które można bezpiecznie usunąć w celu zwolnienia miejsca i zwiększenia wydajności pracy komputera.

Aby uruchomić program Oczyszczanie dysku:

- **1.** Na ekranie startowym wpisz dysk, a następnie wybierz jedną z następujących pozycji:
	- **Zwolnij miejsce na dysku na tym komputerze**
	- **Odinstaluj aplikacje, aby zwolnić miejsce na dysku**
	- **Zwolnij miejsce na dysku, usuwając niepotrzebne pliki**
- **2.** Postępuj zgodnie z instrukcjami wyświetlanymi na ekranie.

## **Aktualizowanie programów i sterowników**

HP zaleca także regularne aktualizowanie programów i sterowników. Aktualizacje mogą rozwiązać problemy i wprowadzić nowe funkcje i opcje do komputera. Przykładowo, starsze elementy graficzne mogą nie działać dobrze z najnowszymi grami. Bez najnowszego sterownika nie można w pełni korzystać z możliwości sprzętu.

<span id="page-47-0"></span>Przejdź do strony <http://www.hp.com/support>, aby pobrać najnowsze wersje programów i sterowników HP. Oprócz tego możesz się zarejestrować, aby otrzymywać automatyczne powiadomienia, gdy aktualizacje będą dostępne.

Jeśli chcesz zaktualizować programy i sterowniki, postępuj zgodnie z tymi instrukcjami:

**1.** Na ekranie startowym wpisz support i wybierz aplikację **HP Support Assistant**.

 $-$  lub  $-$ 

Na pulpicie systemu Windows kliknij ikonę znaku zapytania w obszarze powiadomień po prawej stronie paska zadań.

- **2.** Kliknij kolejno pozycję **Aktualizacje i optymalizacje wydajności** i pozycję **Sprawdź teraz dostępność aktualizacji HP**.
- **3.** Postępuj zgodnie z instrukcjami wyświetlanymi na ekranie.

## **Czyszczenie komputera**

Do bezpiecznego czyszczenia komputera można korzystać z następujących środków:

- Chlorku benzylodimetyloamoniowego w stężeniu maksymalnie 0,3% (na przykład w postaci jednorazowych chusteczek różnych marek);
- Bezalkoholowego płynu do mycia szyb;
- Roztworu wody i delikatnego mydła;
- Suchej ściereczki czyszczącej z mikrofibry lub irchy (beztłuszczowej i antystatycznej);
- Antystatycznych ściereczek myjących.

**OSTROŻNIE:** Nie należy stosować silnych rozpuszczalników czyszczących, gdyż mogą one trwale uszkodzić komputer. Jeżeli nie ma pewności, czy dany środek czyszczący jest bezpieczny dla komputera, należy sprawdzić skład produktu, aby upewnić się, że nie zawiera on substancji takich jak alkohol, aceton, chlorek amonu, chlorek metylenu czy węglowodory.

Materiały włókniste, takie jak ręczniki papierowe, mogą porysować powierzchnię komputera. W rysach mogą się z czasem gromadzić drobiny kurzu i środków czyszczących.

### **Procedury czyszczenia**

Bezpieczne czyszczenie komputera należy wykonać w sposób opisany poniżej.

- **OSTRZEŻENIE!** W celu uniknięcia porażenia elektrycznego i uszkodzenia elementów komputera nie wolno go czyścić, gdy jest włączony.
	- **1.** Wyłącz komputer.
	- **2.** Odłącz zasilanie sieciowe.
	- **3.** Odłącz wszystkie zasilane urządzenia zewnętrzne.

**A OSTROŻNIE:** Nie należy stosować środków czyszczących bezpośrednio na powierzchnię komputera, gdyż może to spowodować uszkodzenie jego wewnętrznych podzespołów. Rozlanie się płynu na powierzchni komputera grozi trwałym uszkodzeniem podzespołów wewnętrznych.

#### <span id="page-48-0"></span>**Czyszczenie wyświetlacza**

Delikatnie przetrzyj wyświetlacz miękką, niepozostawiającą śladów szmatką, zwilżoną płynem do mycia szyb niezawierającym alkoholu. Przed zamknięciem komputera sprawdź, czy wyświetlacz jest całkowicie wysuszony.

#### **Czyszczenie boków i pokrywy**

Do czyszczenia boków i pokrywy należy używać miękkiej szmatki z mikrofibry lub irchy, nasączonej jednym z wymienionych wcześniej środków czyszczących. Można też użyć odpowiednich chusteczek jednorazowych.

**WAGA:** Pokrywę komputera należy czyścić ruchami kolistymi, aby skuteczniej usuwać kurz i zanieczyszczenia.

#### **Czyszczenie płytki dotykowej TouchPad, klawiatury i myszy (tylko wybrane modele)**

**OSTRZEŻENIE!** Aby zmniejszyć ryzyko porażenia prądem elektrycznym lub uszkodzenia elementów wewnętrznych, do czyszczenia klawiatury nie należy używać odkurzacza. Odkurzacz może pozostawić na powierzchni klawiatury kurz i inne zanieczyszczenia.

**OSTROŻNIE:** Należy zwrócić uwagę, by płyn nie dostał się pomiędzy przyciski, gdyż może to spowodować uszkodzenie wewnętrznych podzespołów.

- Do czyszczenia płytki dotykowej TouchPad, klawiatury i myszki należy używać miękkiej szmatki z mikrofibry lub irchy, nasączonej jednym z wymienionych wcześniej środków czyszczących. Można też użyć odpowiednich chusteczek jednorazowych.
- Aby zapobiec zacinaniu się klawiszy oraz usunąć spod nich kurz i zanieczyszczenia, należy użyć puszki ze sprężonym powietrzem, wyposażonej w długą i cienką końcówkę.

## **Podróżowanie z komputerem lub transport sprzętu**

Jeśli musisz podróżować z komputerem lub go transportować, postępuj zgodnie z poniższymi poradami dotyczącymi zabezpieczania sprzętu.

- Przygotowanie komputera do podróży lub transportu:
	- Utwórz kopię zapasową danych na zewnętrznym dysku.
	- Wyjmij wszystkie dyski optyczne i nośniki zewnętrzne, takie jak karty pamięci.
	- Wyłącz wszystkie urządzenia zewnętrzne, a następnie odłącz je.
	- Wyłącz komputer.
- Zabierz ze sobą kopię zapasową danych. Kopię zapasową i komputer należy przechowywać oddzielnie.
- Podczas podróży samolotem należy zabrać komputer na pokład jako bagaż podręczny, a nie jako bagaż transportowany oddzielnie.
- **OSTROŻNIE:** Należy unikać umieszczania napędów w pobliżu urządzeń wytwarzających pole magnetyczne. Urządzenia zabezpieczające z polem magnetycznym to między innymi bramki na lotniskach i ręczne czujniki. Stosowane na lotniskach taśmy transportowe i inne podobne urządzenia bezpieczeństwa sprawdzające bagaż podręczny korzystają z promieni Roentgena, które są nieszkodliwe dla napędów.
- Jeśli planujesz używanie komputera podczas lotu, posłuchaj informacji przekazywanych przed odlotem dotyczących tego, kiedy możesz używać sprzętu. Możliwość używania komputera podczas lotu zależy od wewnętrznych przepisów poszczególnych linii lotniczych.
- Jeżeli zaistnieje konieczność przesłania komputera lub napędu pocztą, należy włożyć go do odpowiedniego opakowania zabezpieczającego i opatrzyć opakowanie napisem informującym o konieczności delikatnego obchodzenia się z przesyłką: "OSTROŻNIE – DELIKATNE URZĄDZENIE".
- W niektórych środowiskach używanie urządzeń bezprzewodowych może podlegać ograniczeniom. Takie ograniczenia mogą obowiązywać na pokładzie samolotów, w szpitalach, w pobliżu materiałów wybuchowych i w miejscach niebezpiecznych. W razie braku pewności co do możliwości używania urządzenia bezprzewodowego w komputerze przed włączeniem komputera należy zapytać o pozwolenie.
- Przy podróżach zagranicznych należy uwzględnić poniższe wskazówki:
	- Zapoznaj się z prawem celnym związanym z komputerami każdego krajów i regionów, przez który planujesz podróżować.
	- Należy sprawdzić wymagania dotyczące kabla zasilającego i adaptera w każdej z lokalizacji, w której jest planowane korzystanie z komputera. Napięcie, częstotliwość i typy wtyczek mogą się różnić.

**OSTRZEŻENIE!** Ze względu na ryzyko porażenia prądem, wywołania pożaru lub uszkodzenia sprzętu nie wolno zasilać komputera za pomocą zestawu konwersji napięcia przeznaczonego do urządzeń domowych.

# <span id="page-50-0"></span>**8 Ochrona komputera i zawartych w nim informacji**

Zabezpieczenia są niezbędne w celu ochrony poufności, integralności i dostępności przetwarzanych informacji. Standardowe funkcje zabezpieczeń dostępne w systemie operacyjnym Windows, aplikacjach HP, narzędziu Setup Utility (BIOS) działającym poza środowiskiem systemu Windows oraz innym oprogramowaniu umożliwiają ochronę komputera przed różnorodnymi zagrożeniami takimi, jak wirusy czy robaki i inne rodzaje niebezpiecznego kodu.

**WA<sub>ŻNE:</sub>** Niektóre z funkcji wymienionych w tym rozdziale mogą nie być dostępne w danym komputerze.

## **Korzystanie z haseł**

Hasło to grupa znaków wybrana do zabezpieczenia danych komputerowych i transakcji internetowych. Istnieje kilka rodzajów haseł, które można ustawić. Przykładowo, przy pierwszej konfiguracji komputera pojawia się propozycja utworzenia hasła dla użytkownika, które zabezpiecza komputer. Dodatkowe hasła można ustawić w systemie Windows lub niezależnym narzędziu Setup Utility (BIOS) zainstalowanym fabrycznie w komputerze.

Tego samego hasła można używać zarówno dla funkcji programu Setup Utility (BIOS), jak i dla funkcji zabezpieczeń systemu Windows.

Aby tworzyć i zapisywać hasła, skorzystaj z następujących wskazówek:

- Aby zmniejszyć ryzyko utraty dostępu do komputera, należy zapisać wszystkie hasła i przechowywać je w bezpiecznym miejscu z dala od komputera. Haseł nie należy zapisywać w pliku na komputerze.
- Podczas tworzenia haseł należy stosować się do wymagań określonych przez program.
- Hasła należy zmieniać co najmniej raz na 3 miesiące.
- Idealne hasło jest długie, składa się z liter, znaków przestankowych, symboli i cyfr.
- Przed wysłaniem komputera do naprawy należy wykonać kopie zapasowe poufnych plików oraz usunąć te pliki z urządzenia, a także usunąć wszystkie ustawienia haseł.

Aby uzyskać więcej informacji na temat haseł systemu Windows (na przykład haseł wygaszacza ekranu):

**▲** Na ekranie startowym wpisz support i wybierz aplikację **HP Support Assistant**.

 $-$ lub $-$ 

Na pulpicie systemu Windows kliknij ikonę znaku zapytania w obszarze powiadomień po prawej stronie paska zadań.

#### **Ustawianie haseł w systemie Windows**

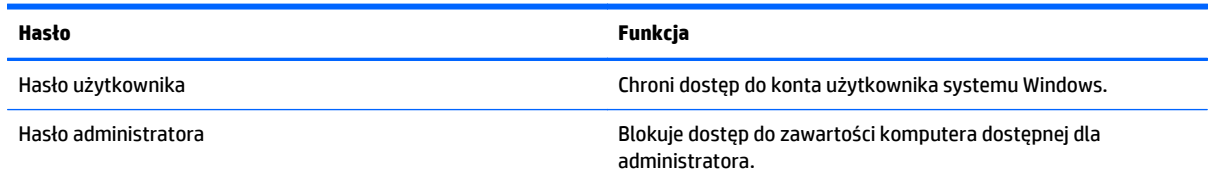

<span id="page-51-0"></span>**Hasło Funkcja**

**UWAGA:** Hasła tego nie można użyć do uzyskania dostępu do zawartości narzędzia Setup Utility (BIOS).

## **Ustawianie haseł w narzędziu Setup Utility (BIOS)**

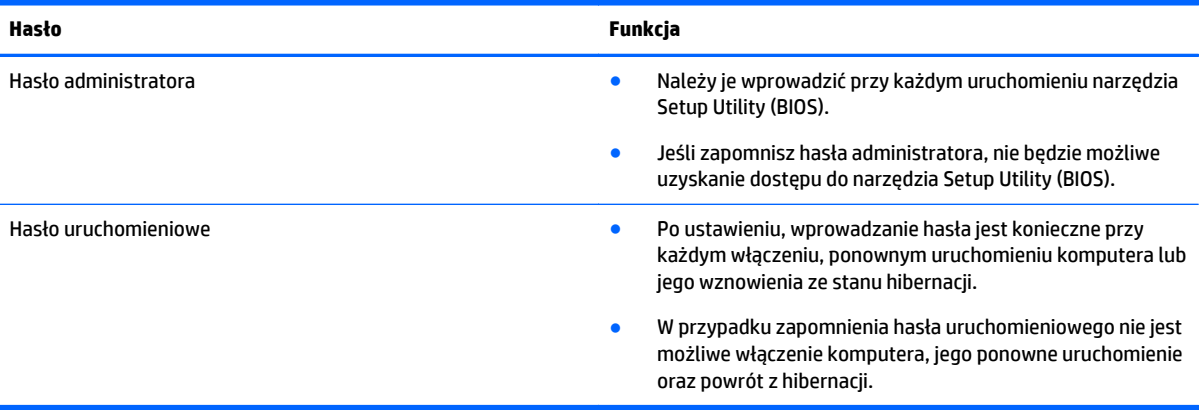

Aby ustawić, zmienić lub usunąć hasło administratora lub uruchomieniowe w narzędziu Setup Utility (BIOS):

**<u>AS OSTROŻNIE:</u>** Podczas wprowadzania zmian w narzędziu Setup Utility (BIOS) należy zachowywać szczególną ostrożność. Błędy mogą uniemożliwić normalną pracę komputera.

- **1.** Uruchom narzędzie Setup Utility (BIOS):
	- Włącz lub ponownie uruchom komputer, szybko naciśnij klawisz esc, a następnie klawisz f10.
- **2.** Wybierz pozycję **Security** (Zabezpieczenia) i postępuj zgodnie z instrukcjami wyświetlanymi na ekranie.

Zmiany zaczną obowiązywać po ponownym uruchomieniu komputera.

## **Korzystanie z oprogramowania ochrony internetowej**

Korzystanie z komputera w celu wysyłania i odbierania poczty e-mail oraz uzyskiwania dostępu do sieci lokalnej i Internetu naraża komputer na ataki wirusów komputerowych i inne zagrożenia. W celu ochrony komputera w komputerze zainstalowana może być próbna wersja oprogramowania zabezpieczającego, które zawiera pakiet antywirusowy oraz zaporę sieciową firewall. Aby oprogramowanie antywirusowe skutecznie chroniło komputer przed nowo odkrywanymi wirusami i innymi zagrożeniami, należy je regularnie aktualizować. Zaleca się aktualizację z wersji próbnej do wersji pełnej lub zakupienie innego wybranego oprogramowania, aby zapewnić pełną ochronę komputera.

### **Korzystanie z oprogramowania antywirusowego**

Wirusy komputerowe mogą zablokować programy, pakiety narzędziowe lub system operacyjny, a także powodować ich nieprawidłowe działanie. Oprogramowanie antywirusowe może wykryć większość wirusów, usunąć je i, w większości przypadków, naprawić spowodowane przez nie uszkodzenia.

Aby oprogramowanie antywirusowe skutecznie chroniło komputer przed nowo odkrywanymi wirusami, należy je regularnie aktualizować.

Na komputerze może być preinstalowany program antywirusowy. Zaleca się używanie wybranego programu antywirusowego, aby zapewnić pełną ochronę komputera.

Więcej informacji o wirusach komputerowych można uzyskać, wpisując na ekranie startowym support i wybierając aplikację **HP Support Assistant**.

#### <span id="page-52-0"></span>**Korzystanie z oprogramowania zapory sieciowej**

Zapory sieciowe służą do zapobiegania nieautoryzowanemu dostępowi do systemu lub sieci. Funkcję zapory może pełnić program zainstalowany w komputerze i/lub w sieci bądź rozwiązanie łączące sprzęt i oprogramowanie.

Dostępne są dwa rodzaje zapór sieciowych:

- Zapory lokalne oprogramowanie chroni jedynie komputer, na którym jest zainstalowane.
- Zapory instalowane w sieci instalowane między modemem DSL lub kablowym użytkownika a siecią domową i mające za zadanie ochronę wszystkich komputerów w sieci.

Gdy w systemie jest zainstalowana zapora firewall, wszystkie wysyłane i otrzymywane dane są monitorowane i sprawdzane według określonych przez użytkownika kryteriów bezpieczeństwa. Wszystkie dane, które nie spełniają tych kryteriów, są blokowane.

## **Instalowanie aktualizacji oprogramowania**

Oprogramowanie HP, system Windows i programy innych firm, które są zainstalowane na komputerze, należy regularnie aktualizować w celu rozwiązywania problemów z bezpieczeństwem i podnoszenia wydajności oprogramowania. Aby uzyskać więcej informacji, zobacz rozdział [Aktualizowanie programów i](#page-46-0) [sterowników na stronie 37](#page-46-0).

# **Instalowanie krytycznych aktualizacji zabezpieczeń**

**OSTROŻNIE:** Firma Microsoft wysyła alerty dotyczące krytycznych aktualizacji. Aby zabezpieczyć komputer przed próbami naruszenia zabezpieczeń i wirusami komputerowymi, należy instalować krytyczne aktualizacje firmy Microsoft natychmiast po otrzymaniu powiadomienia.

Aktualizacje te można zainstalować ręcznie lub automatycznie.

Aby wyświetlić lub zmienić ustawienia:

1. Na ekranie startowym wpisz panel sterowania.

 $-\text{lub}$  $-$ 

Na pulpicie systemu Windows kliknij prawym przyciskiem myszy przycisk **Start**, a następnie wybierz pozycję **Panel sterowania**.

**2.** Wybierz opcję **System i zabezpieczenia**, a następnie **Windows Update**, wybierz polecenie **Zmień ustawienia** i postępuj zgodnie z instrukcjami wyświetlanymi na ekranie.

## **Korzystanie z usługi HP Touchpoint Manager (tylko wybrane modele)**

HP Touchpoint Manager to oparte na chmurze IT rozwiązanie pozwalające zabezpieczać zasoby w przedsiębiorstwie i zarządzać nimi. Usługa HP Touchpoint Manager chroni urządzenia przed złośliwymi programami i innymi atakami, monitoruje stan urządzeń i pozwala zmniejszyć nakłady czasu niezbędne na rozwiązywanie problemów z urządzeniami użytkowników i z zabezpieczeniami. Oprogramowanie można szybko pobrać i zainstalować, co jest znacznie bardziej ekonomicznym rozwiązaniem w porównaniu z tradycyjnymi metodami wdrożeń w siedzibie klienta.

## <span id="page-53-0"></span>**Zabezpieczanie sieci bezprzewodowej**

Podczas konfigurowania sieci WLAN lub uzyskiwania dostępu do istniejącej sieci WLAN należy zawsze włączać funkcje zabezpieczeń, które pozwolą chronić sieć przed nieautoryzowanym dostępem. Sieci bezprzewodowe w miejscach publicznych (tzw. hotspoty), np. w kawiarniach i na lotniskach, często nie zapewniają żadnych zabezpieczeń.

# **Tworzenie zapasowej kopii danych i aplikacji**

Należy regularnie tworzyć kopie zapasowe aplikacji i danych, aby chronić je przed trwałą utratą lub uszkodzeniem w przypadku ataku wirusowego albo awarii programowej lub sprzętowej. Aby uzyskać więcej informacji, zobacz [Wykonywanie kopii zapasowych, przywracanie i odzyskiwanie danych na stronie 50.](#page-59-0)

# **Korzystanie z opcjonalnej linki zabezpieczającej**

Linka zabezpieczająca (do zakupienia oddzielnie) utrudnia kradzież komputera, ale nie gwarantuje jego pełnego bezpieczeństwa. Blokady zabezpieczające stanowią jeden z elementów pełnego systemu zabezpieczeń i pomagają zwiększyć ochronę przed kradzieżą.

Gniazdo linki zabezpieczającej w komputerze może wyglądać nieco inaczej niż na ilustracji w tej części. Położenie gniazda linki zabezpieczającej znajdziesz w rozdziale [Poznawanie komputera na stronie 4.](#page-13-0)

- **1.** Załóż pętlę z linki zabezpieczającej na dobrze zamocowany obiekt.
- **2.** Włóż klucz **(1)** do zamka linki **(2)**.
- **3.** Umieść zamek linki zabezpieczającej w gnieździe komputera **(3)**, a następnie zablokuj zamek kluczem.

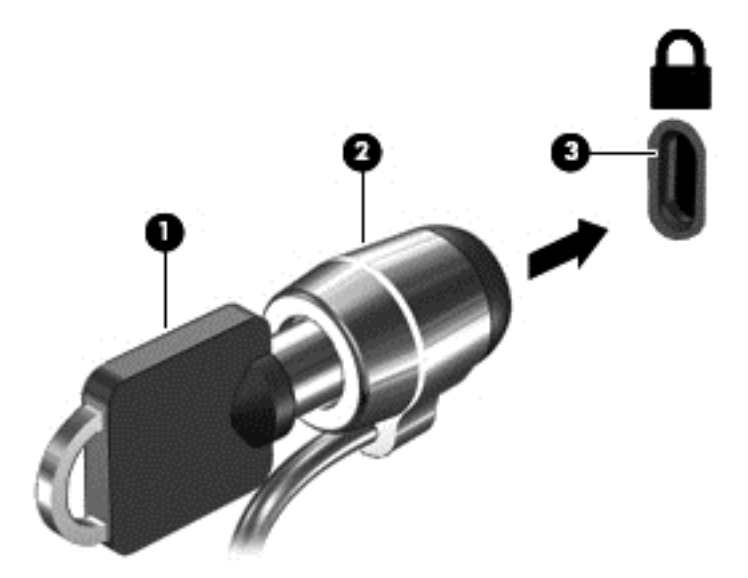

**4.** Wyjmij klucz i przechowuj go w bezpiecznym miejscu.

# <span id="page-54-0"></span>**9 Korzystanie z narzędzia Setup Utility (BIOS)**

Narzędzie Setup Utility lub system BIOS (Basic Input/Output System) kontroluje komunikację między wszystkimi urządzeniami wejściowymi i wyjściowymi komputera (takimi jak napędy dysków, wyświetlacz, klawiatura, mysz i drukarka). Narzędzie Setup Utility (BIOS) zawiera ustawienia dla rodzajów zainstalowanych urządzeń peryferyjnych, sekwencji startowej i ilości zainstalowanej pamięci systemowej i rozszerzonej.

# **Uruchamianie narzędzia Setup Utility (BIOS)**

- **OSTROŻNIE:** Podczas wprowadzania zmian w narzędziu Setup Utility (BIOS) należy zachowywać szczególną ostrożność. Błędy mogą uniemożliwić normalną pracę komputera.
	- **▲** Włącz lub ponownie uruchom komputer, szybko naciśnij klawisz esc, a następnie klawisz f10.

## **Aktualizacja BIOS**

Zaktualizowane wersje systemu BIOS mogą być dostępne w witrynie internetowej firmy HP.

Większość aktualizacji systemu BIOS dostępnych na stronie internetowej firmy HP jest spakowana w skompresowanych plikach o nazwie **SoftPaq**.

Niektóre pakiety do pobrania zawierają plik o nazwie Readme.txt, w którym znajdują się informacje dotyczące instalowania oprogramowania oraz rozwiązywania związanych z nim problemów.

### **Sprawdzanie wersji BIOS**

W celu ustalenia, czy dostępne aktualizacje systemu BIOS zawierają wersje systemu nowsze od obecnie zainstalowanej na komputerze, należy sprawdzić wersję zainstalowanego systemu BIOS.

Informacje o wersji systemu BIOS (zwanej też **datą pamięci ROM** i **BIOS systemu**) można wyświetlić na ekranie startowym, wpisując support, wybierając aplikację **HP Support Assistant**, wybierając **Mój komputer**, a następnie wybierając **Informacje o systemie** lub korzystając z narzędzia Setup Utility (BIOS).

- **1.** Uruchom narzędzie Setup Utility (BIOS) (zobacz Uruchamianie narzędzia Setup Utility (BIOS) na stronie 45).
- **2.** Wybierz pozycję **Main** (Główne), a następnie zanotuj wersję systemu BIOS.
- **3.** Wybierz pozycję **Exit** (Zakończ), następnie **Exit Discarding Changes** (Odrzuć zmiany i zakończ) i postępuj zgodnie z instrukcjami wyświetlanymi na ekranie.

## <span id="page-55-0"></span>**Pobieranie aktualizacji systemu BIOS**

- **OSTROŻNIE:** Aby zapobiec uszkodzeniu komputera lub nieprawidłowemu zainstalowaniu aktualizacji systemu BIOS, należy ją pobierać i instalować tylko wtedy, gdy komputer jest podłączony do niezawodnego zewnętrznego źródła zasilania za pomocą zasilacza prądu przemiennego. Aktualizacji systemu BIOS nie należy pobierać ani instalować, jeśli komputer jest zasilany z baterii, zadokowany w opcjonalnym urządzeniu dokowania lub podłączony do opcjonalnego źródła zasilania. Podczas pobierania i instalacji należy przestrzegać następujących zasad:
	- Nie wolno odłączać zasilania od komputera przez odłączenie kabla zasilającego od gniazdka sieci elektrycznej.
	- Nie wolno wyłączać komputera ani wprowadzać go w tryb uśpienia.
	- Nie wolno wkładać, wyjmować, podłączać ani odłączać żadnych urządzeń, kabli czy przewodów.

**WWAGA:** Jeśli komputer jest podłączony do sieci, przed zainstalowaniem jakichkolwiek aktualizacji oprogramowania (a zwłaszcza aktualizacji systemu BIOS) zalecane jest skonsultowanie się z administratorem sieci.

**1.** Na ekranie startowym wpisz support i wybierz aplikację **HP Support Assistant**.

 $-\mathsf{lub}$  —

Na pulpicie systemu Windows kliknij ikonę znaku zapytania w obszarze powiadomień po prawej stronie paska zadań.

- **2.** Kliknij kolejno panel **Updates and tune-ups** (Aktualizacje i optymalizacje) i przycisk **Check for HP updates now** (Sprawdź teraz dostępność aktualizacji HP).
- **3.** Postępuj zgodnie z instrukcjami wyświetlanymi na ekranie.
- **4.** Na stronie pobierania wykonaj następujące czynności:
	- **a.** Odszukaj aktualizację systemu BIOS nowszą od wersji systemu BIOS obecnie zainstalowanego na komputerze. Zanotuj datę, nazwę lub inny identyfikator. Ta informacja może być później potrzebna do zlokalizowania pliku aktualizacji po jego pobraniu na dysk twardy.
	- **b.** Postępuj zgodnie z instrukcjami wyświetlanymi na ekranie, aby pobrać wybrany plik na dysk twardy.

Należy zanotować ścieżkę lokalizacji na dysku twardym, do której pobierana jest aktualizacja systemu BIOS. Informacja ta będzie potrzebna w celu uzyskania dostępu do aktualizacji przed jej zainstalowaniem.

Procedury instalacji systemu BIOS są różne. Należy postępować zgodnie z instrukcjami wyświetlonymi na ekranie po ukończeniu pobierania. Jeśli nie pojawiły się żadne instrukcje, wykonaj następujące czynności:

**1.** Na ekranie startowym wpisz plik, a następnie wybierz pozycję **Eksplorator plików**.

 $-\text{lub}$  $-$ 

Na pulpicie systemu Windows kliknij prawym przyciskiem myszy przycisk **Start**, a następnie wybierz pozycję **Eksplorator plików**.

- 2. Kliknij dwukrotnie oznaczenie dysku twardego. Oznaczenie dysku twardego to zwykle "Dysk lokalny  $(C:)^n$ .
- **3.** Korzystając z zanotowanej wcześniej ścieżki dysku twardego, otwórz folder na dysku twardym zawierający pobraną aktualizację.

**4.** Kliknij dwukrotnie plik z rozszerzeniem exe (np. **nazwapliku**.exe).

Rozpocznie się proces instalacji systemu BIOS.

**5.** W celu ukończenia instalacji postępuj zgodnie z instrukcjami wyświetlanymi na ekranie.

**UWAGA:** Po wyświetleniu na ekranie komunikatu o pomyślnym ukończeniu instalacji pobrany plik można usunąć z dysku twardego.

# <span id="page-57-0"></span>**10 Korzystanie z narzędzia HP PC Hardware Diagnostics (UEFI):**

Narzędzie HP PC Hardware Diagnostics to interfejs UEFI, który pozwala na przeprowadzenie testów diagnostycznych w celu określenia, czy sprzęt działa prawidłowo. Narzędzie działa poza systemem operacyjnym, aby oddzielić awarie sprzętu od problemów, które mogą być spowodowane przez system operacyjny lub inne elementy oprogramowania.

Aby uruchomić narzędzie HP PC Hardware Diagnostics (UEFI):

- **1.** Uruchom narzędzie Setup Utility:
	- **▲** Włącz lub uruchom ponownie komputer i szybko naciśnij klawisz esc.
- **2.** Naciśnij lub stuknij klawisz **f2**.

System BIOS wyszukuje narzędzia diagnostyczne w 3 miejscach, w następującej kolejności:

- **a.** Podłączony napęd USB
- **UWAGA:** Aby pobrać narzędzie HP PC Hardware Diagnostics (UEFI) na napęd USB, zobacz Pobieranie narzędzia HP PC Hardware Diagnostics (UEFI) na urządzenie USB na stronie 48.
- **b.** Dysk twardy
- **c.** BIOS
- **3.** Po otwarciu narzędzia diagnostycznego za pomocą klawiszy strzałek na klawiaturze wybierz typ testu diagnostycznego, który chcesz uruchomić, a następnie postępuj zgodnie z instrukcjami wyświetlanymi na ekranie.

**WWAGA:** Jeżeli chcesz przerwać test diagnostyczny, naciśnij lub stuknij klawisz esc.

## **Pobieranie narzędzia HP PC Hardware Diagnostics (UEFI) na urządzenie USB**

**WAGA:** Instrukcje dotyczące pobierania narzędzia HP PC Hardware Diagnostics (UEFI) są dostępne wyłącznie w języku angielskim.

Dostępne są dwie opcje pobierania narzędzia HP PC Hardware Diagnostics i zapisywania go na przenośnym urządzeniu pamięci masowej USB.

#### **Sposób pobierania najnowszej wersji UEFI:**

- **1.** Przejdź na stronę [http://hp.com/go/techcenter/pcdiags.](http://hp.com/go/techcenter/pcdiags) Wyświetlona zostanie strona główna narzędzia HP PC Diagnostics.
- **2.** Kliknij łącze **Pobierz** w obszarze narzędzia HP PC Hardware Diagnostics, a następnie wybierz polecenie **Uruchom**.

#### **Pobierz wersję UEFI odpowiednią dla danego produktu:**

- **1.** Przejdź pod adres<http://www.hp.com/support>i wybierz swój kraj. Wyświetlona zostanie strona Pomoc techniczna HP.
- **2.** Wybierz pozycję **Pobierz sterowniki**.
- **3.** W polu tekstowym wprowadź nazwę produktu, a następnie kliknij opcję **Go** (Idź).

 $-\mathsf{lub}$ 

Kliknij przycisk **Find Now** (Znajdź teraz), aby automatycznie wykryć produkt.

- **4.** Wybierz model komputera, a następnie wybierz swój system operacyjny.
- **5.** W sekcji **Diagnostyka** postępuj zgodnie z instrukcjami wyświetlanymi na ekranie, aby wybrać i pobrać żądaną wersję UEFI.

# <span id="page-59-0"></span>**11 Wykonywanie kopii zapasowych, przywracanie i odzyskiwanie danych**

Ten rozdział zawiera informacje na temat następujących procesów. Informacje zawarte w rozdziale są standardową procedurą dotyczącą większości modeli.

- Tworzenie kopii zapasowych i nośników do odzyskiwania danych
- Przywracanie i odzyskiwanie systemu

Dodatkowe informacje można znaleźć w aplikacji HP Support Assistant.

**▲** Na ekranie startowym wpisz support i wybierz aplikację **HP Support Assistant**.

 $-$ lub $-$ 

Na pulpicie systemu Windows kliknij ikonę znaku zapytania w obszarze powiadomień po prawej stronie paska zadań.

## **Tworzenie kopii zapasowych i nośników do odzyskiwania danych**

Poniższe metody tworzenia nośnika odzyskiwania danych oraz kopii zapasowych są dostępne tylko w wybranych modelach. Wybierz dostępną metodę zgodnie z modelem komputera.

- Narzędzie HP Recovery Manager po pomyślnym skonfigurowaniu komputera pozwala utworzyć nośnik HP Recovery. W tym kroku tworzona jest kopia zapasowa partycji HP Recovery komputera. Kopii zapasowej można użyć do ponownej instalacji oryginalnego systemu operacyjnego w przypadku uszkodzenia lub wymiany dysku twardego. Informacje na temat tworzenia nośnika odzyskiwania danych znajdują się w rozdziale Tworzenie nośnika HP Recovery (tylko wybrane modele) na stronie 50. Informacje na temat opcji odzyskiwania, które są dostępne za pomocą nośników odzyskiwania danych, zawiera rozdział Odzyskiwanie za pomocą [programu HP Recovery Manager](#page-62-0) [na stronie 53](#page-62-0).
- Użyj narzędzi systemu Windows, aby utworzyć punkty przywracania systemu i kopie zapasowe informacji osobistych.

Aby uzyskać więcej informacji, zobacz rozdział Korzystanie z narzę[dzi systemu Windows](#page-60-0) [na stronie 51](#page-60-0).

**WWAGA:** Jeśli dostępne jest 32 GB pamięci masowej lub mniej, funkcja Przywracanie systemu firmy Microsoft jest domyślnie wyłączona.

### **Tworzenie nośnika HP Recovery (tylko wybrane modele)**

**WAZNE:** Jeśli komputer nie udostępnia opcji tworzenia nośnika odzyskiwania danych, nośnik odzyskiwania dla swojego systemu można uzyskać od pomocy technicznej. Zapoznaj się z broszurą **Worldwide Telephone Numbers** (Numery telefonów na świecie) dołączoną do komputera. Informacje kontaktowe możesz znaleźć też w witrynie internetowej HP. Przejdź pod adres <http://www.hp.com/support>, wybierz odpowiedni kraj lub region i postępuj zgodnie z instrukcjami wyświetlanymi na ekranie.

<span id="page-60-0"></span>HP Recovery Manager to program umożliwiający utworzenie nośnika odzyskiwania danych po pomyślnym skonfigurowaniu komputera. Nośnik ten umożliwi odzyskanie systemu w przypadku uszkodzenia dysku twardego. Odzyskanie systemu polega na ponownej instalacji systemu operacyjnego i programów zainstalowanych fabrycznie oraz konfiguracji ich ustawień. Nośnik HP Recovery może również służyć do dostosowywania systemu lub ułatwić wymianę dysku twardego.

- Można utworzyć tylko jeden zestaw nośników do odzyskiwania. Z narzędziami do odzyskiwania należy obchodzić się ostrożnie i przechowywać je w bezpiecznym miejscu.
- Program HP Recovery Manager sprawdza komputer i określa wymaganą pojemność pamięci masowej nośników, które będą potrzebne.
- Aby można było utworzyć dysk do odzyskiwania, w komputerze musi znajdować się napęd optyczny z funkcją nagrywania na dysku DVD, a stosowane dyski DVD-R, DVD+R, DVD-R DL lub DVD+R DL muszą być czyste i wysokiej jakości. Nie używaj dysków do wielokrotnego zapisu, takich jak CD±RW, DVD±RW, dwuwarstwowe dyski DVD±RW lub BD-RE (dyski Blu-ray z obsługą wielokrotnego zapisu); nie są one zgodne z oprogramowaniem HP Recovery Manager. Ewentualnie można też użyć napędu flash USB wysokiej jakości.
- Jeśli komputer nie jest wyposażony w zintegrowany napęd optyczny z funkcją zapisu DVD, ale chcesz utworzyć nośnik DVD do odzyskiwania, możesz w tym celu użyć opcjonalnego zewnętrznego napędu optycznego (zakupionego osobno). Innym rozwiązaniem jest pozyskanie od pomocy technicznej dysków do odzyskiwania dla danego komputera. Zapoznaj się z broszurą **Worldwide Telephone Numbers** (Numery telefonów na świecie) dołączoną do komputera. Informacje kontaktowe możesz znaleźć też w witrynie internetowej HP. Przejdź pod adres <http://www.hp.com/support>, wybierz odpowiedni kraj lub region i postępuj zgodnie z instrukcjami wyświetlanymi na ekranie. Aby korzystać z zewnętrznego napędu optycznego, należy podłączyć go bezpośrednio do portu USB w komputerze; napędu nie można podłączyć do portu USB w urządzeniu zewnętrznym, takim jak koncentrator USB.
- Przed rozpoczęciem tworzenia nośnika do odzyskiwania upewnij się, że komputer jest podłączony do zasilania sieciowego.
- Proces tworzenia może trwać godzinę lub dłużej. Nie przerywaj go.
- W razie potrzeby można zamknąć program przed zakończeniem procesu tworzenia wszystkich nośników DVD do odzyskiwania. Program HP Recovery Manager zakończy tworzenie bieżącego dysku DVD. Przy kolejnym uruchomieniu programu HP Recovery Manager zostanie wyświetlony komunikat z propozycją kontynuowania i zostaną utworzone pozostałe dyski.

Aby utworzyć nośnik HP Recovery:

- **1.** Na ekranie startowym wpisz recovery, a następnie wybierz pozycję **HP Recovery Manager**.
- **2.** Wybierz opcję **Tworzenie nośnika odzyskiwania danych** i postępuj zgodnie z instrukcjami wyświetlanymi na ekranie.

W razie konieczności odzyskania systemu zobacz rozdział [Odzyskiwanie za pomoc](#page-62-0)ą programu HP Recovery [Manager na stronie 53](#page-62-0).

## **Korzystanie z narzędzi systemu Windows**

Za pomocą narzędzi systemu Windows można utworzyć punkty przywracania systemu i kopie zapasowe informacii osobistych.

**WAGA:** Jeśli dostępne jest 32 GB pamięci masowej lub mniej, funkcja Przywracanie systemu firmy Microsoft jest domyślnie wyłączona.

▲ Na ekranie startowym wpisz pomoc, a następnie wybierz pozycję **Pomoc i obsługa techniczna**.

<span id="page-61-0"></span> $-\text{lub}$  $-$ 

Na pulpicie systemu Windows kliknij ikonę znaku zapytania w obszarze powiadomień po prawej stronie paska zadań.

Więcej informacji oraz instrukcje na ten temat zawiera moduł Pomoc i obsługa techniczna.

## **Przywracanie i odzyskiwanie danych**

Istnieje kilka opcji przywracania systemu. Wybierz metodę najlepiej pasującą do sytuacji i poziomu Twojego doświadczenia:

**WAZNE:** Nie wszystkie metody są dostępne w przypadku wszystkich modeli.

- System Windows oferuje kilka opcji przywracania danych z kopii zapasowej, odświeżania komputera oraz zresetowania komputera do oryginalnego stanu. Więcej informacji na ten temat zawiera Pomoc i obsługa techniczna.
	- ▲ Na ekranie startowym wpisz support i wybierz aplikację **HP Support Assistant**.

 $-$ lub $-$ 

Na pulpicie systemu Windows kliknij ikonę znaku zapytania w obszarze powiadomień po prawej stronie paska zadań.

- Jeśli istnieje konieczność poprawienia problemu z preinstalowaną aplikacją lub sterownikiem, należy skorzystać z opcji ponownej instalacji sterownika i aplikacji programu HP Recovery Manager w celu ponownej instalacji danego elementu.
	- ▲ Na ekranie startowym wpisz recovery, wybierz pozycję **HP Recovery Manager**, wybierz opcję **Drivers and Applications Reinstall** (Ponowna instalacja sterowników i aplikacji), a następnie postępuj zgodnie z instrukcjami wyświetlanymi na ekranie.
- W wybranych modelach jeśli chcesz zresetować komputer przy użyciu minimalnego obrazu, możesz wybrać opcję Odzyskiwanie z obrazu minimalnego HP z partycji HP Recovery lub nośnika HP Recovery. Opcja Przywracanie minimalnego obrazu oznacza zainstalowanie tylko sterowników i aplikacji umożliwiających działanie urządzeń. Inne aplikacje dostępne w obrazie można wtedy zainstalować za pomocą opcji Ponowna instalacja aplikacji i sterowników programu HP Recovery Manager.

Aby uzyskać więcej informacji, zobacz rozdział [Odzyskiwanie za pomoc](#page-62-0)ą programu HP Recovery [Manager na stronie 53](#page-62-0).

- Jeśli chcesz przywrócić fabryczną zawartość partycji systemu Windows, można wybrać opcję Odzyskiwanie systemu z partycji HP Recovery (tylko w wybranych modelach) lub skorzystać z nośnika HP Recovery. Aby uzyskać więcej informacji, zobacz rozdział [Odzyskiwanie za pomoc](#page-62-0)ą programu HP [Recovery Manager na stronie 53](#page-62-0). Jeśli nośnik do odzyskiwania danych nie został jeszcze utworzony, zobacz Tworzenie noś[nika HP Recovery \(tylko wybrane modele\) na stronie 50](#page-59-0).
- W wybranych modelach jeśli chcesz odzyskać fabryczne partycjonowanie oraz zawartość komputera po wymianie dysku twardego, można użyć opcji Przywracanie ustawień fabrycznych z nośnika HP Recovery. Aby uzyskać więcej informacji, zobacz rozdział [Odzyskiwanie za pomoc](#page-62-0)ą programu HP [Recovery Manager na stronie 53](#page-62-0).
- W wybranych modelach aby usunąć partycję odzyskiwania w celu zwolnienia miejsca na dysku twardym, należy skorzystać z opcji Usuń partycję odzyskiwania programu HP Recovery Manager.

Aby uzyskać więcej informacji, zobacz rozdział [Usuwanie partycji HP Recovery \(tylko wybrane modele\)](#page-63-0) [na stronie 54](#page-63-0).

### <span id="page-62-0"></span>**Odzyskiwanie za pomocą programu HP Recovery Manager**

Oprogramowanie HP Recovery Manager umożliwia przywrócenie fabrycznego stanu komputera za pomocą wcześniej utworzonego lub uzyskanego z pomocy technicznej nośnika HP Recovery lub partycji HP Recovery (tylko w wybranych modelach). Jeśli nośnik do odzyskiwania danych nie został jeszcze utworzony, zobacz Tworzenie noś[nika HP Recovery \(tylko wybrane modele\) na stronie 50](#page-59-0).

#### **Co należy wiedzieć przed podjęciem pierwszych kroków**

- Program HP Recovery Manager umożliwia odtworzenie wyłącznie oprogramowania, które zostało zainstalowane fabrycznie. Oprogramowanie, które nie było dołączone do tego komputera, musi zostać pobrane z witryny internetowej producenta lub ponownie zainstalowane z nośnika dostarczonego przez producenta.
- **WAZNE:** Odzyskiwanie systemu za pomocą programu HP Recovery Manager powinno być stosowane jako ostateczna metoda rozwiązywania problemów z komputerem.
- W razie awarii dysku twardego w komputerze należy użyć nośnika HP Recovery. Jeśli nośnik do odzyskiwania danych nie został jeszcze utworzony, zobacz Tworzenie noś[nika HP Recovery \(tylko](#page-59-0) [wybrane modele\) na stronie 50.](#page-59-0)
- W celu użycia opcji Przywracanie ustawień fabrycznych (tylko wybrane modele) należy skorzystać z nośnika HP Recovery. Jeśli nośnik do odzyskiwania danych nie został jeszcze utworzony, zobacz Tworzenie noś[nika HP Recovery \(tylko wybrane modele\) na stronie 50](#page-59-0).
- Jeśli komputer nie umożliwia tworzenia nośnika HP Recovery lub jeśli nośnik HP Recovery nie działa, nośnik dla danego systemu można uzyskać od pomocy technicznej. Zapoznaj się z broszurą **Worldwide Telephone Numbers** (Numery telefonów na świecie) dołączoną do komputera. Informacje kontaktowe możesz znaleźć też w witrynie internetowej HP. Przejdź pod adres <http://www.hp.com/support>, wybierz odpowiedni kraj lub region i postępuj zgodnie z instrukcjami wyświetlanymi na ekranie.
- **WA<sub>Z</sub>NE:** Program HP Recovery Manager nie tworzy automatycznie kopii zapasowych osobistych danych. Przed rozpoczęciem odzyskiwania należy wykonać kopię zapasową wszelkich danych osobistych, które mają zostać zachowane.

Korzystając z utworzonego nośnika HP Recovery, można wybrać jedną z następujących opcji odzyskiwania:

**WAGA:** Po rozpoczęciu procesu odzyskiwania wyświetlane są tylko opcje dostępne dla danego komputera.

- Odzyskiwanie systemu ponowna instalacja oryginalnego systemu operacyjnego, a następnie konfiguracja ustawień programów zainstalowanych fabrycznie.
- Przywracanie minimalnego obrazu (tylko w wybranych modelach) ponowna instalacja systemu operacyjnego oraz wszystkich sterowników i oprogramowania dotyczących sprzętu, ale bez żadnych innych programów.
- Przywracanie ustawień fabrycznych przywrócenie komputera do oryginalnego stanu fabrycznego poprzez usunięcie wszystkich informacji z twardego dysku i ponowne utworzenie partycji. Następnie ponownie instalowany jest system operacyjny i oprogramowanie instalowane fabrycznie.

Partycja HP Recovery (tylko wybrane modele) umożliwia odzyskanie systemu i minimalnego obrazu (tylko wybrane modele).

#### **Korzystanie z partycji HP Recovery (tylko wybrane modele)**

Partycja HP Recovery umożliwia przywrócenie systemu lub minimalnego obrazu (tylko wybrane modele) bez konieczności używania dysków czy napędu flash USB do odzyskiwania. Tego rodzaju odzyskiwanie może zostać przeprowadzone tylko wtedy, gdy dysk twardy nadal działa.

<span id="page-63-0"></span>Aby uruchomić program HP Recovery Manager z partycji HP Recovery:

**1.** Na ekranie startowym wpisz recovery, wybierz pozycję **HP Recovery Manager**, a następnie wybierz pozycję **HP Recovery Environment**.

 $-$ lub $-$ 

Naciśnij klawisz f11 podczas rozruchu komputera lub naciśnij i przytrzymaj klawisz f11, a następnie naciśnij przycisk zasilania.

- **2.** Z menu opcji rozruchu wybierz opcję **Troubleshoot** (Rozwiązywanie problemów).
- **3.** Wybierz opcję **Recovery Manager**, a następnie postępuj zgodnie z instrukcjami wyświetlanymi na ekranie.

#### **Odzyskiwanie przy użyciu nośnika HP Recovery**

Nośnika HP Recovery można użyć do odzyskania oryginalnego systemu. Tej metody można użyć, jeśli system nie ma partycji HP Recovery lub jeśli dysk twardy nie działa poprawnie.

- **1.** Wykonaj kopię zapasową wszystkich osobistych plików, jeśli jest to możliwe.
- **2.** Włóż utworzony nośnik do odzyskiwania systemu Windows i uruchom ponownie komputer.
- **WWAGA:** Jeśli komputer nie uruchomi automatycznie programu HP Recovery Manager, należy zmienić kolejność rozruchu komputera. Zobacz rozdział Zmiana kolejności rozruchu komputera na stronie 54.
- **3.** Postępuj zgodnie z instrukcjami wyświetlanymi na ekranie.

#### **Zmiana kolejności rozruchu komputera**

Jeśli komputer nie uruchamia się w programie HP Recovery Manager, można zmienić kolejność rozruchu komputera, czyli kolejność na liście urządzeń w systemie BIOS, na której komputer szuka informacji o rozruchu. Na pierwszej pozycji można ustawić napęd optyczny lub dysk USB Flash.

Aby zmienić kolejność rozruchu:

- **1.** Włóż nośnik HP Recovery.
- **2.** Uruchom program Computer Setup:
	- **▲** Włącz lub ponownie uruchom komputer, szybko naciśnij klawisz esc, a następnie naciśnij klawisz f9, aby wyświetlić opcje rozruchu.
- **3.** Wybierz napęd optyczny lub dysk USB Flash, który ma zostać użyty do rozruchu.
- **4.** Postępuj zgodnie z instrukcjami wyświetlanymi na ekranie.

#### **Usuwanie partycji HP Recovery (tylko wybrane modele)**

Program HP Recovery Manager umożliwia usunięcie partycji HP Recovery w celu zwolnienia miejsca na dysku twardym.

**WAZNE:** Po usunięciu partycji HP Recovery nie będzie możliwości korzystania z opcji odświeżania systemu Windows ani opcji Windows umożliwiającej usunięcie wszystkich danych i ponowne zainstalowanie systemu. Dodatkowo nie będzie możliwe wykonanie procedury odzyskiwania systemu ani odzyskiwania z obrazu minimalnego z partycji HP Recovery. Dlatego przed usunięciem partycji Recovery należy utworzyć nośnik HP Recovery; zobacz Tworzenie noś[nika HP Recovery \(tylko wybrane modele\) na stronie 50.](#page-59-0)

Aby usunąć partycję HP Recovery, należy wykonać następujące czynności:

- **1.** Na ekranie startowym wpisz recovery i wybierz pozycję **HP Recovery Manager**.
- **2.** Wybierz opcję **Usuń partycję do odzyskiwania** i postępuj zgodnie z instrukcjami wyświetlanymi na ekranie.

# <span id="page-65-0"></span>**12 Dane techniczne**

## **Zasilanie**

Informacje dotyczące zasilania zawarte w tej części mogą być przydatne w przypadku podróży zagranicznych.

Komputer jest zasilany prądem stałym, który może być dostarczany ze źródła prądu przemiennego lub stałego. Zasilacz prądu przemiennego musi działać w zakresie 100–240 V, 50–60 Hz. Choć komputer może być zasilany z samodzielnego źródła prądu stałego, powinien być zasilany tylko za pomocą zasilacza prądu przemiennego lub źródła prądu stałego dostarczonego i zatwierdzonego przez firmę HP do użytku z tym komputerem.

Komputer może być zasilany prądem stałym o następujących parametrach. Robocze napięcie i prąd zależą od platformy.

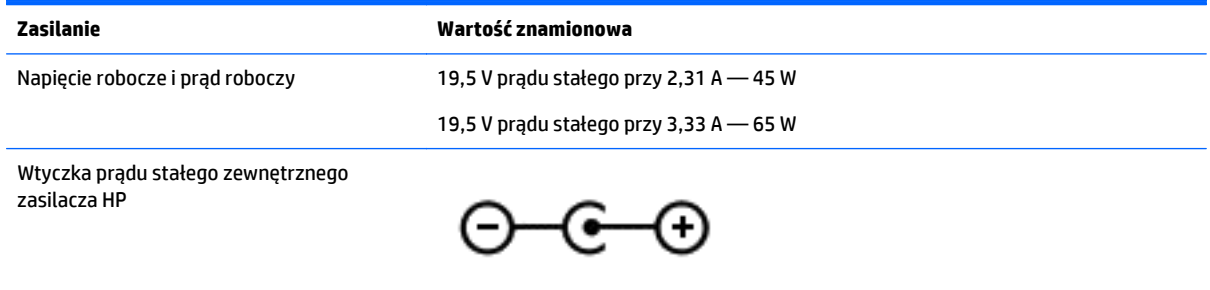

**WAGA:** To urządzenie przeznaczone jest do współpracy z systemami zasilania urządzeń IT stosowanymi w Norwegii, z napięciem międzyfazowym o wartości skutecznej nie większej niż 240 V rms.

**WWAGA:** Napięcie i natężenie operacyjne komputera są podane na etykiecie zgodności systemu z normami.

# **Środowisko pracy**

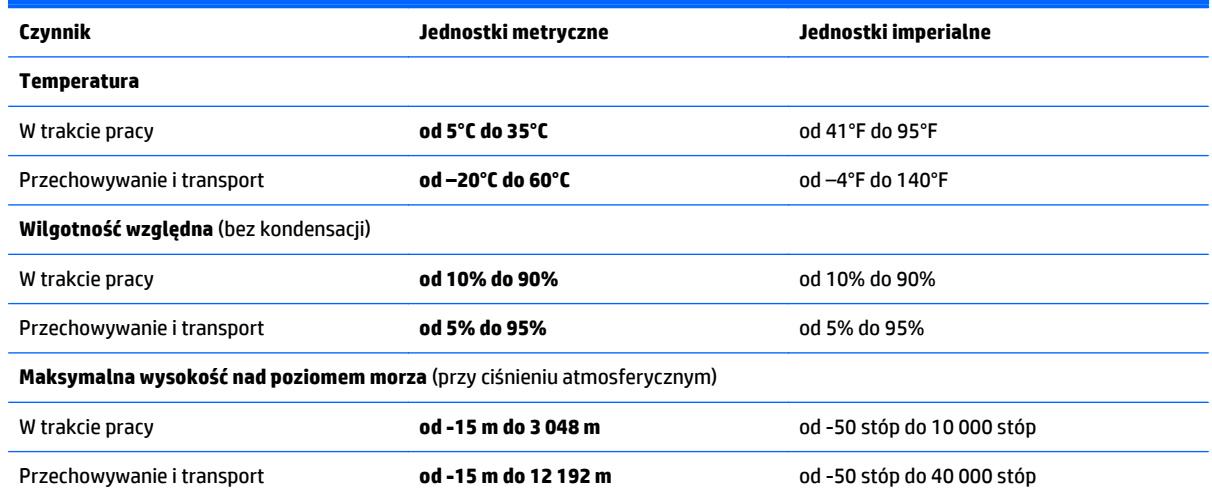

# <span id="page-66-0"></span>**13 Wyładowania elektrostatyczne**

Wyładowanie elektrostatyczne polega na uwolnieniu ładunków elektrostatycznych w chwili zetknięcia się dwóch obiektów — dzieje się tak na przykład, gdy po przejściu przez dywan dotknie się metalowej gałki drzwi.

Wyładowanie ładunków elektrostatycznych z palców lub innych przewodników elektrostatycznych może spowodować uszkodzenie elementów elektronicznych. Aby zapobiec uszkodzeniu komputera i napędu oraz utracie danych, należy stosować następujące środki ostrożności:

- Jeśli instrukcje usuwania lub instalacji zalecają odłączenie komputera, należy najpierw upewnić się, że jest on prawidłowo uziemiony.
- Należy przechowywać elementy w opakowaniach zabezpieczonych elektrostatycznie do chwili, gdy gotowe jest wszystko, co potrzebne do ich zainstalowania.
- Należy unikać dotykania styków, przewodów i układów elektrycznych. Należy zredukować obsługę elementów elektronicznych do minimum.
- Należy używać narzędzi niemagnetycznych.
- Przed dotknięciem elementów należy odprowadzić ładunki elektrostatyczne, dotykając niemalowanej powierzchni metalowej.
- Po wyjęciu elementu z komputera należy go umieścić w opakowaniu zabezpieczonym przed wyładowaniami elektrostatycznymi.

# <span id="page-67-0"></span>**14 Dostępność**

Firma HP projektuje, produkuje i wprowadza na rynek produkty i usługi, które mogą być używane przez każdego, w tym osoby niepełnosprawne, w sposób samodzielny lub z odpowiednimi urządzeniami pomocniczymi.

## **Obsługiwane technologie pomocnicze**

Produkty firmy HP obsługują wiele technologii pomocniczych systemu operacyjnego i mogą być konfigurowane do pracy z dodatkowymi technologiami pomocniczymi. Użyj funkcji wyszukiwania w swoim urządzeniu, aby znaleźć więcej informacji o funkcjach pomocniczych.

# **Kontakt z pomocą techniczną**

Nieustannie doskonalimy dostępność naszych produktów i usług i cenimy opinie użytkowników. Jeśli napotkasz problemy podczas używania dowolnego produktu lub jeśli pragniesz podzielić się z nami opinią dotyczącą pomocnych dla Ciebie funkcji ułatwienia dostępu, skontaktuj się z nami pod numerem telefonu +1 (888) 259-5707, od poniedziałku do piątku, od godziny 06:00 do 21:00 czasu górskiego. Osoby niesłyszące lub niedosłyszące korzystające z urządzeń TRS/VRS/WebCapTel mogą skontaktować się z nami w sprawie uzyskania pomocy technicznej lub pytań dotyczących funkcji ułatwienia dostępu pod numerem telefonu +1 (877) 656-7058, od poniedziałku do piątku, od godziny 06:00 do 21:00 czasu górskiego.

**WWAGA:** Pomoc techniczna jest dostępna tylko w języku angielskim.

**WWAGA:** Dodatkowe informacje na temat danego produktu wyposażonego w technologię pomocniczą można uzyskać w centrum obsługi klienta danego produktu.

# <span id="page-68-0"></span>**Indeks**

#### **A**

aktualizacje oprogramowania, instalacja [43](#page-52-0) aktualizowanie programów i sterowników [37](#page-46-0) anteny WLAN, położenie [8,](#page-17-0) [9](#page-18-0)

#### **B**

bateria niskie poziomy naładowania baterii [33](#page-42-0) oszczędzanie energii [32](#page-41-0) przechowywanie [33](#page-42-0) rozładowanie [32](#page-41-0) rozwiązywanie problemu niskiego poziomu naładowania baterii [33](#page-42-0) utylizacja [34](#page-43-0) wymieniana przez użytkownika [31](#page-40-0) wyszukiwanie informacji [32](#page-41-0) bateria, wyszukiwanie informacji [32](#page-41-0) BIOS aktualizowanie [45](#page-54-0) określanie wersji [45](#page-54-0) pobieranie uaktualnienia [46](#page-55-0) uruchamianie narzędzia Setup Utility [45](#page-54-0)

#### **C**

czyszczenie komputera [38](#page-47-0) czytnik kart pamięci, położenie [5](#page-14-0)

#### **D**

Dostępność [58](#page-67-0) dysk twardy, wskaźnik [5](#page-14-0)

#### **E**

elementy góra [10](#page-19-0) spód [14](#page-23-0) wyświetlacz [7](#page-16-0) z lewej strony [6](#page-15-0) z prawej strony [5](#page-14-0) elementy sterujące komunikacją bezprzewodową przycisk [16](#page-25-0) system operacyjny [16](#page-25-0) etykieta certyfikatu urządzenia bezprzewodowego [15](#page-24-0) etykieta urządzenia Bluetooth [15](#page-24-0) etykieta urządzenia WLAN [15](#page-24-0) etykiety Bluetooth [15](#page-24-0) Certyfikat Autentyczności Microsoft [15](#page-24-0) certyfikat urządzenia bezprzewodowego [15](#page-24-0) numer seryjny [14](#page-23-0) serwis [14](#page-23-0) WLAN [15](#page-24-0) zgodność z przepisami [15](#page-24-0) etykiety serwisowe, położenie [14](#page-23-0)

#### **G**

gest naciskania na płytce dotykowej TouchPad i ekranie dotykowym [25](#page-34-0) gest naciśnięcia dwoma palcami na płytce dotykowej TouchPad [26](#page-35-0) gest na ekranie dotykowym przesunięcie jednym palcem [27](#page-36-0) przesunięcie palcem od górnej i dolnej krawędzi [27](#page-36-0) przesunięcie palcem od lewej krawędzi [27](#page-36-0) przesunięcie palcem od prawej krawędzi [26](#page-35-0) gest przesunięcia jednym palcem na ekranie dotykowym [27](#page-36-0) gest przesunięcia od górnej i dolnej krawędzi na ekranie dotykowym [27](#page-36-0) gest przesunięcia palcem od lewej krawędzi na ekranie dotykowym [27](#page-36-0) gest przesunięcia palcem od prawej krawędzi na ekranie dotykowym [26](#page-35-0)

gest przewijania dwoma palcami na płytce dotykowej TouchPad [26](#page-35-0) gesty na płytce dotykowej TouchPad naciśnięcie dwoma palcami [26](#page-35-0) przewijanie dwoma palcami [26](#page-35-0) gesty na płytce dotykowej TouchPad i ekranie dotykowym naciskanie [25](#page-34-0) zbliżanie dwóch palców w celu powiększenia [25](#page-34-0) gest zbliżania dwóch palców w celu powiększenia na płytce dotykowej TouchPad i ekranie dotykowym [25](#page-34-0) głośniki podłączanie [20](#page-29-0) położenie [14](#page-23-0) gniazda czytnik kart pamięci [5](#page-14-0) linka zabezpieczająca [5](#page-14-0) RJ-45 (sieciowe) [6](#page-15-0) sieciowe [6](#page-15-0) wyjście audio (słuchawkowe)/ wejście audio (mikrofonowe) [7](#page-16-0) gniazdo linki zabezpieczającej, położenie [5](#page-14-0) gniazdo RJ-45 (sieciowe), położenie [6](#page-15-0) gniazdo sieciowe, położenie [6](#page-15-0)

#### **H**

hasła narzędzie Setup Utility (BIOS)" [42](#page-51-0) Windows [41](#page-50-0) hasła systemu Windows [41](#page-50-0) HDMI, konfiguracja dźwięku [23](#page-32-0) hibernacja inicjowanie [30](#page-39-0) opuszczanie [30](#page-39-0) uruchamianie, gdy poziom naładowania jest krytyczny [33](#page-42-0) HP Recovery Manager rozwiązywanie problemów z rozruchem [54](#page-63-0) uruchamianie [54](#page-63-0) HP Touchpoint Manager [43](#page-52-0)

#### **I**

informacje o zgodności z przepisami etykieta zgodności z przepisami [15](#page-24-0) etykiety certyfikatów urządzeń bezprzewodowych [15](#page-24-0) inicjowanie stanów uśpienia i hibernacii [29](#page-38-0) instalowanie krytyczne aktualizacje zabezpieczeń [43](#page-52-0) opcjonalna linka zabezpieczająca [44](#page-53-0)

#### **K**

kamera internetowa korzystanie [20](#page-29-0) położenie [8,](#page-17-0) [9](#page-18-0) karta pamięci, położenie [5](#page-14-0) klawisze czynności [12](#page-21-0) esc [12](#page-21-0) fn [12](#page-21-0) tryb samolotowy [13](#page-22-0) Windows [12](#page-21-0) klawisze czynności [12](#page-21-0) położenie [12](#page-21-0) klawisz esc, położenie [12](#page-21-0) klawisz fn, położenie [12](#page-21-0) klawisz num lock, położenie [28](#page-37-0) klawisz systemu Windows, położenie [12](#page-21-0) klawisz trybu samolotowego [13](#page-22-0) kolejność rozruchu zmiana [54](#page-63-0) komputer, podróżowanie [33](#page-42-0) konserwacja [38](#page-47-0) aktualizowanie programów i sterowników [37](#page-46-0) Defragmentator dysków [37](#page-46-0) Oczyszczanie dysku [37](#page-46-0) kopia zapasowa danych i aplikacji [44](#page-53-0) kopie zapasowe [50](#page-59-0)

korzystanie z haseł [41](#page-50-0) korzystanie z płytki dotykowej TouchPad [25](#page-34-0) korzystanie z ustawień dźwięku [21](#page-30-0) korzystanie z zewnętrznego źródła zasilania prądem przemiennym [34](#page-43-0) krytyczne aktualizacje zabezpieczeń, instalowanie [43](#page-52-0) krytyczny poziom naładowania baterii [33](#page-42-0)

#### **L**

linka zabezpieczająca, instalowanie [44](#page-53-0)

#### **Ł**

łączenie z publiczną siecią WLAN [17](#page-26-0) łączenie z siecią WLAN [17](#page-26-0) łączenie z siecią WLAN przedsiębiorstwa [17](#page-26-0)

#### **M**

miernik energii, korzystanie [31](#page-40-0) mikrofony wewnętrzne [8](#page-17-0), [9](#page-18-0) minimalny obraz, tworzenie [53](#page-62-0) Miracast [24](#page-33-0) mysz, zewnętrzna ustawianie preferencji [25](#page-34-0)

#### **N**

najlepsze praktyki [1](#page-10-0) napęd optyczny, położenie [5](#page-14-0) narzędzia systemu Windows korzystanie [51](#page-60-0) narzędzie HP PC Hardware Diagnostics (UEFI) pobieranie [48](#page-57-0) narzędzie Setup Utility (BIOS), hasła [42](#page-51-0) nazwa i numer produktu, komputer [14](#page-23-0) niski poziom naładowania baterii [33](#page-42-0) nośnik do odzyskiwania tworzenie [50](#page-59-0) nośnik HP Recovery odzyskiwanie [54](#page-63-0) tworzenie [50](#page-59-0)

nośnik odzyskiwania danych tworzenie za pomocą programu HP Recovery Manager [51](#page-60-0) numer seryjny [14](#page-23-0) numer seryjny, komputer [14](#page-23-0)

#### **O**

obsługiwane dyski, odzyskiwanie [51](#page-60-0) obszar płytki dotykowej TouchPad, położenie [10](#page-19-0) odzyskiwanie dyski [51](#page-60-0), [54](#page-63-0) HP Recovery Manager [53](#page-62-0) napęd flash USB [54](#page-63-0) nośnik [54](#page-63-0) obsługiwane dyski [51](#page-60-0) opcje [52](#page-61-0) system [53](#page-62-0) uruchamianie [54](#page-63-0) za pomocą nośnika HP Recovery [51](#page-60-0) odzyskiwanie oryginalnego systemu [53](#page-62-0) odzyskiwanie systemu [53](#page-62-0) oprogramowanie Defragmentator dysków [37](#page-46-0) Oczyszczanie dysku [37](#page-46-0) oprogramowanie antywirusowe, używanie [42](#page-51-0) oprogramowanie ochrony internetowej, używanie [42](#page-51-0) oprogramowanie zapory [43](#page-52-0) otwory wentylacyjne, położenie [6](#page-15-0)

#### **P**

partycja HP Recovery odzyskiwanie [53](#page-62-0) usuwanie [54](#page-63-0) partycja odzyskiwania usuwanie [54](#page-63-0) Płytka dotykowa TouchPad korzystanie [25](#page-34-0) przyciski [10](#page-19-0) podróżowanie z komputerem [15,](#page-24-0) [33,](#page-42-0) [39](#page-48-0) pokrywa baterii, położenie [14](#page-23-0) Port HDMI podłączanie [22](#page-31-0) położenie [6](#page-15-0)

port monitora zewnętrznego [21](#page-30-0) port monitora zewnętrznego, położenie [6](#page-15-0) port USB 2.0, położenie [5,](#page-14-0) [7](#page-16-0) port USB 3.0, położenie [6](#page-15-0) port VGA, podłączanie [21](#page-30-0) porty HDMI [6](#page-15-0), [22](#page-31-0) Miracast [24](#page-33-0) monitor zewnętrzny [6,](#page-15-0) [21](#page-30-0) USB 2.0 [5](#page-14-0), [7](#page-16-0) USB 3.0 [6](#page-15-0) VGA [21](#page-30-0) program Defragmentator dysków [37](#page-46-0) program Oczyszczanie dysku [37](#page-46-0) przechowywanie baterii [33](#page-42-0) przełącznik wyświetlacza wewnętrznego, położenie [8](#page-17-0) przyciski lewy przycisk płytki dotykowej TouchPad [10](#page-19-0) prawy przycisk płytki dotykowej TouchPad [10](#page-19-0) zasilanie [11](#page-20-0) przycisk komunikacji bezprzewodowej [16](#page-25-0) przycisk zasilania, położenie [11](#page-20-0) przywracanie minimalnego obrazu [53](#page-62-0) punkt przywracania systemu tworzenie [51](#page-60-0) punkt przywracania systemu, tworzenie [50](#page-59-0)

#### **S**

sieć bezprzewodowa, zabezpieczanie [44](#page-53-0) sieć bezprzewodowa (WLAN) łączenie z publiczną siecią WLAN [17](#page-26-0) łączenie z siecią WLAN przedsiębiorstwa [17](#page-26-0) podłączanie [17](#page-26-0) zasięg [18](#page-27-0) sklep z aplikacjami HP, odwiedzanie [1](#page-10-0) spód [15](#page-24-0)

stan uśpienia iniciowanie [29](#page-38-0) opuszczanie [29](#page-38-0) system nie odpowiada [35](#page-44-0)

#### **Ś**

środowisko pracy [56](#page-65-0)

#### **T**

temperatura [33](#page-42-0) temperatura baterii [33](#page-42-0) testowanie zasilacza prądu przemiennego [35](#page-44-0) transport komputera [39](#page-48-0)

#### **U**

urządzenia o wysokiej rozdzielczości, podłączanie [22,](#page-31-0) [24](#page-33-0) urządzenie Bluetooth [18](#page-27-0) Urządzenie Bluetooth [16](#page-25-0) urządzenie WLAN [15](#page-24-0) ustawianie funkcji ochrony hasłem przy wznowieniu [30](#page-39-0) ustawienia dźwięku, korzystanie [21](#page-30-0) ustawienia zasilania, korzystanie [31](#page-40-0) uśpienie i hibernacja inicjowanie [29](#page-38-0)

#### **W**

wewnętrzny przełącznik wyświetlacza, położenie [8](#page-17-0) wideo [21](#page-30-0) Windows punkt przywracania systemu [50,](#page-59-0) [51](#page-60-0) wskaźnik caps lock, położenie [11](#page-20-0) wskaźniki caps lock [11](#page-20-0) dysk twardy [5](#page-14-0) stan gniazda RJ-45 (sieciowego) [6](#page-15-0) wyciszanie [11](#page-20-0) zasilacz prądu przemiennego/ bateria [6](#page-15-0) zasilanie [5](#page-14-0) wskaźniki stanu gniazda RJ-45 (sieciowego), położenie [6](#page-15-0) wskaźniki zasilania, położenie [5](#page-14-0) wskaźnik kamery internetowej, położenie [8](#page-17-0), [9](#page-18-0)

wskaźnik komunikacji bezprzewodowej [16](#page-25-0) wskaźnik wyciszenia, położenie [11](#page-20-0) Wskaźnik zasilacza prądu przemiennego/baterii [6](#page-15-0) wyjściowe gniazdo audio (słuchawkowe)/wejściowe gniazdo audio (mikrofonowe), położenie [7](#page-16-0) wyładowania elektrostatyczne [57](#page-66-0) wyłączanie komputera [35](#page-44-0)

#### **Z**

zamykanie [35](#page-44-0) zasilacz prądu przemiennego, testowanie [35](#page-44-0) zasilanie [56](#page-65-0) bateria [31](#page-40-0) prąd przemienny [34](#page-43-0) zasilanie, złącze [6](#page-15-0) zasilanie z baterii [31](#page-40-0) zasoby HP [2](#page-11-0) zatrzask, zwalnianie baterii [14](#page-23-0) zatrzask baterii, położenie [14](#page-23-0) zatrzask zwalniający baterię [14](#page-23-0) zestawy słuchawkowe, podłączanie [20](#page-29-0) zewnętrzne źródło zasilania, korzystanie [34](#page-43-0) zintegrowana klawiatura numeryczna, położenie [12,](#page-21-0) [28](#page-37-0) złącze zasilania [6](#page-15-0) znajdowanie informacji oprogramowanie [4](#page-13-0) sprzęt [4](#page-13-0)